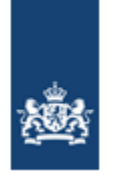

Dienst Uitvoering Onderwijs Ministerie van Onderwijs, Cultuur en Wetenschap

# **Handleiding leveren inschrijvingsgegevens en melden verzuim B3- en B4-scholen**

Versie: 7.0 Datum: Mei 2024 Auteur: DUO (afdeling EC/KLC) Status: Definitief

## Versiebeheer

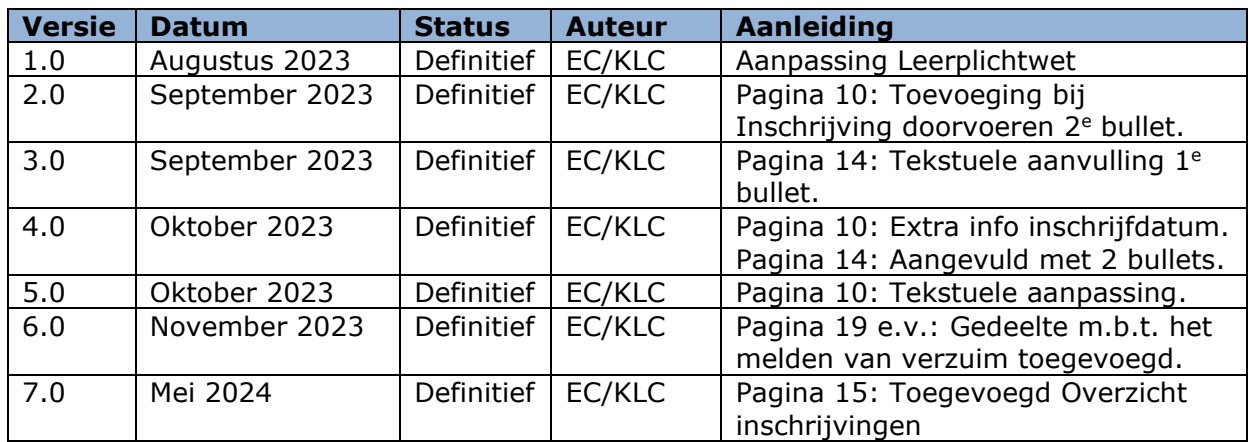

## Doel

Deze handleiding is bedoeld voor medewerkers van particuliere scholen (B3-scholen) en internationale of buitenlandse scholen (B4-scholen), die leerlinggegevens in het Register Onderwijsdeelnemers (ROD) van de Dienst Uitvoering Onderwijs (DUO) moeten vastleggen en schoolverzuim moeten melden.

## Beheer

Het Expertisecentrum/Kennis & Leercentrum (EC/KLC) van DUO, beheert deze handleiding.

# Inhoudsopgave

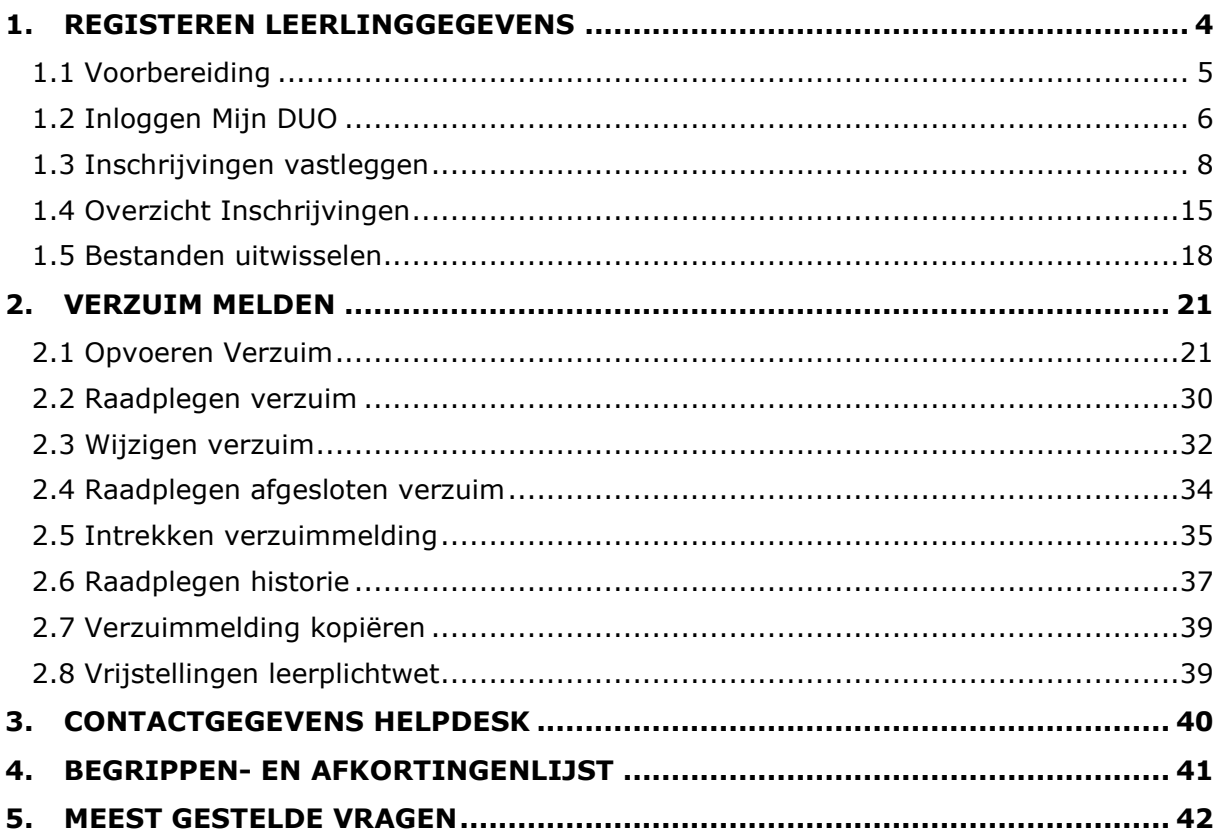

## <span id="page-3-0"></span>**1. Registeren leerlinggegevens**

## *Waarom registreren?*

Vanaf 1 augustus 2023 registreren particuliere scholen (B3-scholen) en internationale of buitenlandse scholen (B4-scholen) de leerlinggegevens in het Register Onderwijsdeelnemers (ROD) van DUO. Dit moet omdat de wet per 1 augustus 2023 is aangepast ten behoeve van leerplicht. Met het registreren van de gegevens van de leerlingen wordt er een betere aanpak van verzuim mogelijk gemaakt. Ook helpt u zo om voortijdig schoolverlaten te voorkomen.

## *Welke leerlingen moet u doorgeven?* Het gaat om alle leerlingen die vanaf 1 augustus 2023 bij u staan ingeschreven.

### *Voor wanneer moet u de inschrijvingen doorgeven?*

Voor dit jaar moet u dat voor 1 oktober 2023 doorgeven. Alle inschrijvingen na 1 oktober 2023 moet u zo spoedig mogelijk aan DUO doorgeven.

### *Hoe kunt u dit doorgeven?*

U kunt de inschrijvingen doorgeven via Mijn DUO. In deze handleiding beschrijven wij hoe u de inschrijvingen kunt doorgeven.

## <span id="page-4-0"></span>**1.1 Voorbereiding**

Om de leerlinggegevens te kunnen registreren in ROD hebt u het volgende nodig:

- **1.** Toegang tot Mijn DUO: via het formulier [Aanmelding en wijziging beheerder Mijn](https://duo.nl/zakelijk/images/aanmelding-en-wijziging-beheerder-mijn-duo.pdf)  [DUO](https://duo.nl/zakelijk/images/aanmelding-en-wijziging-beheerder-mijn-duo.pdf) kunt u toegang tot Mijn DUO aanvragen. Vink bij beheerderautorisaties beheerder B3/B4 aan.
- **2.** eHerkenning : om te kunnen inloggen op Mijn DUO hebt u eHerkenning op niveau E3 nodig.

Hebt u nog geen eHerkenning? Dit kunt u aanvragen via [eHerkenning |](https://eherkenning.nl/nl/eherkenning-aanvragen) [eHerkenning aanvragen.](https://eherkenning.nl/nl/eherkenning-aanvragen)

Hebt u nog een token? U kunt (tijdelijk) nog inloggen met een token, maar voor zakelijke klanten die in Nederland staan ingeschreven, wordt het gebruik van eHerkenning verplicht. Wij verzoeken u zo spoedig mogelijk over te stappen naar eHerkenning. Hiermee voorkomt u dat u straks geen toegang meer hebt tot Mijn DUO.

- **3.** Inschrijvingsgegevens: u moet de volgende gegevens doorgeven van alle leerlingen die bij u staan ingeschreven.
	- Instellingscode (voorheen BRIN-nummer): Dit kunt u vinden op [onze](https://zakelijk.duo.nl/portaal/zoeken-en-vinden/?zoekterm=null&pagina=1)  [website;](https://zakelijk.duo.nl/portaal/zoeken-en-vinden/?zoekterm=null&pagina=1)
	- datum inschrijving: het gaat om de daadwerkelijke inschrijfdatum;
	- als de leerling uw school verlaat: datum uitschrijving;
	- burgerservicenummer (bsn) of onderwijsnummer;
	- **geslacht**;
	- geboortedatum;
	- adres.

## <span id="page-5-0"></span>**1.2 Inloggen Mijn DUO**

Om de leerlinggegevens te kunnen registreren moet u inloggen op Mijn DUO. Voor het inloggen hebt u een token of eHerkenning nodig.

## **1: Naar mijn DUO**

Ga naar de link [https://zakelijk.duo.nl.](https://zakelijk.duo.nl/) Het volgende scherm verschijnt:

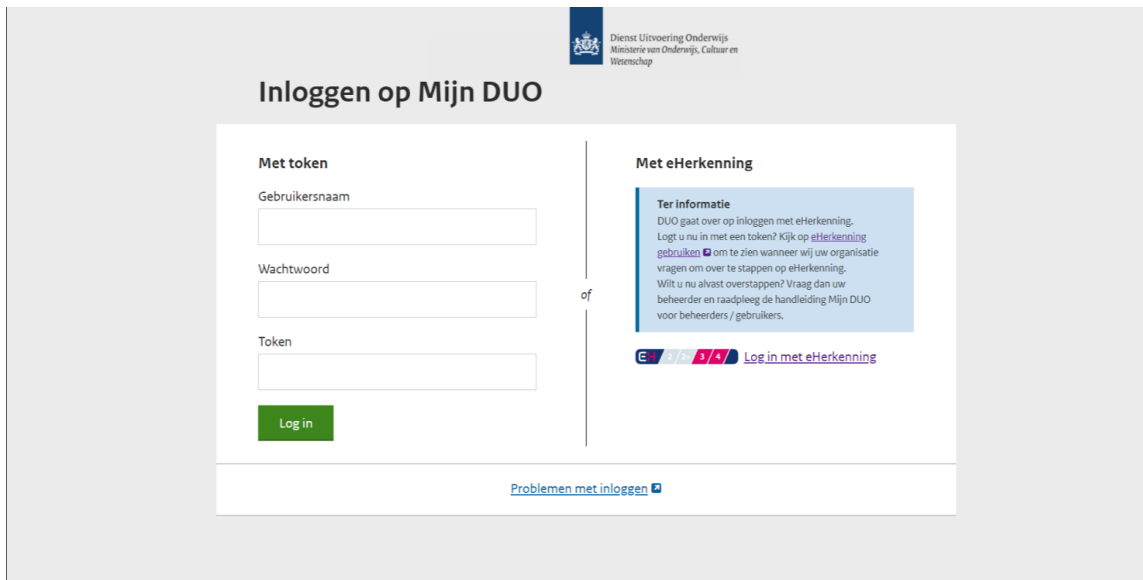

## **2: Log in met een token of eHerkenning**

Hebt u een token? Ga naar stap 2a. Hebt u eHerkenning? Ga naar stap 2b.

## *2a Inloggen met token*

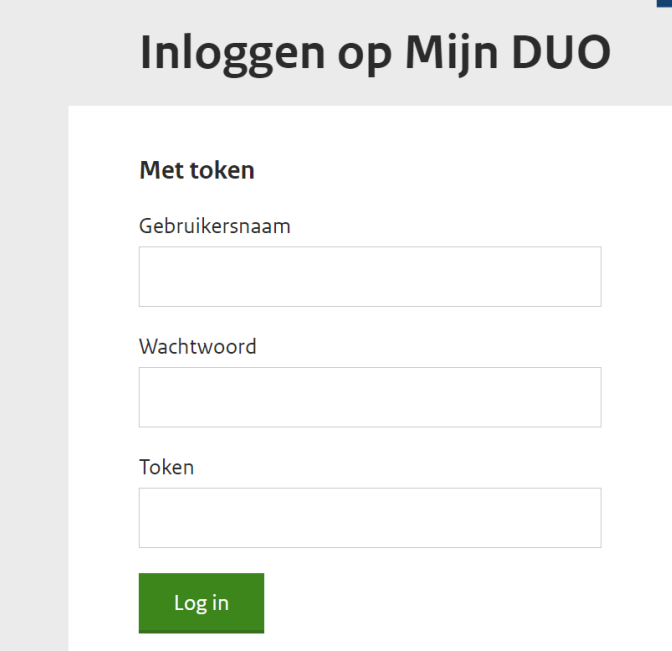

- Vul uw gebruikersnaam, uw wachtwoord en de code in die op de token verschijnt.
- Klik op *'Log in'*.
- Als u bent ingelogd ga naar '*Inschrijvingen vastleggen'* of '*Bestanden uitwisselen*'.

*2b Inloggen met eHerkenning.*

# **Met eHerkenning**

## **Ter informatie**

DUO gaat over op inloggen met eHerkenning. Logt u nu in met een token? Kijk op eHerkenning gebruiken @ om te zien wanneer wij uw organisatie vragen om over te stappen op eHerkenning. Wilt u nu alvast overstappen? Vraag dan uw beheerder en raadpleeg de handleiding Mijn DUO voor beheerders / gebruikers.

# EH 2 2 3 4 Log in met eHerkenning

• Klik op de link *'Log in met eHerkenning'*. Het volgende scherm verschijnt:

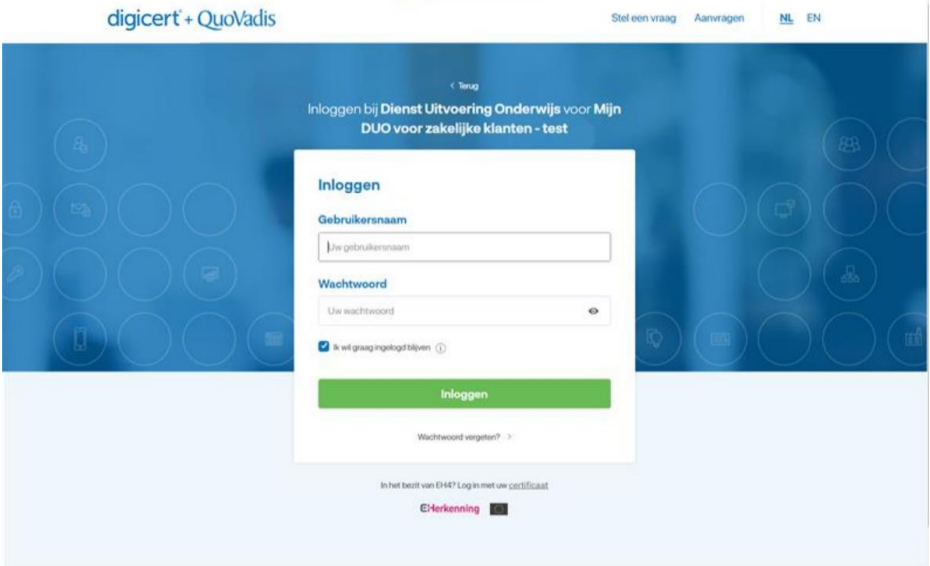

- Vul de gebruikersnaam en het wachtwoord in.
- Klik op *'Inloggen'*. Het volgende scherm verschijnt:

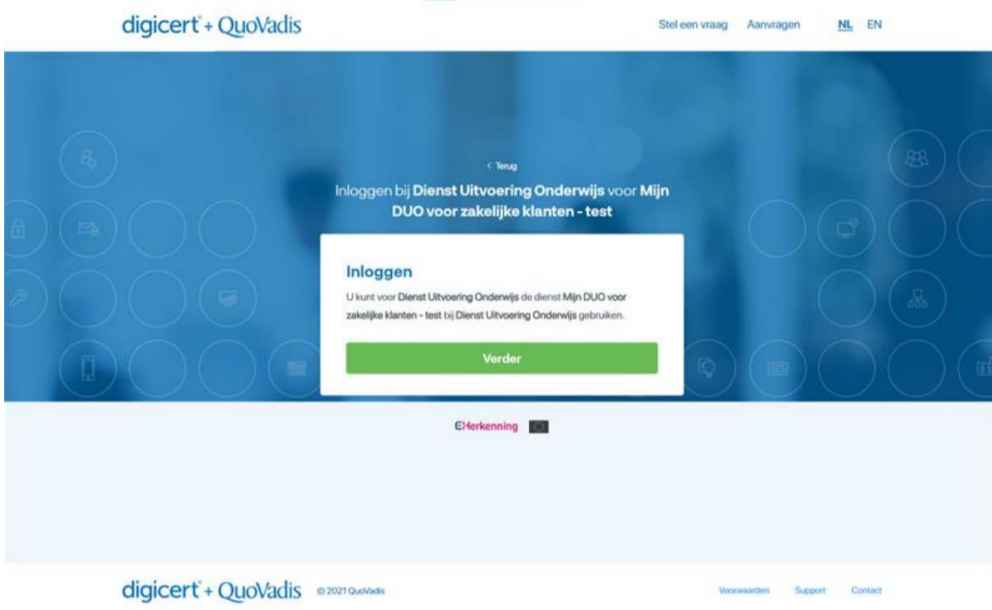

- Klik op *'Verder'*.
- Als u bent ingelogd ga naar '*Inschrijvingen vastleggen*' of '*Bestanden uitwisselen*'.

## <span id="page-7-0"></span>**1.3 Inschrijvingen vastleggen**

Via het scherm 'Inschrijvingen vastleggen' kunt u leerlingen inschrijven. U kunt hier leerlingen met of zonder BSN registreren.

## **1 Naar scherm 'Inschrijvingen B3 B4'**

Als u bent ingelogd op Mijn DUO ziet u het volgende scherm:

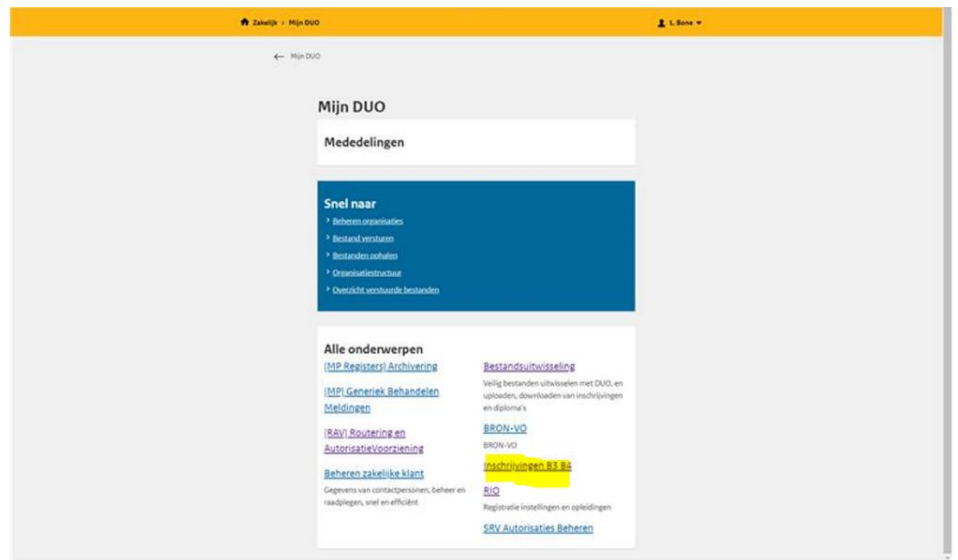

• Klik op *'Inschrijvingen B3 B4'*.

Het volgende scherm verschijnt:

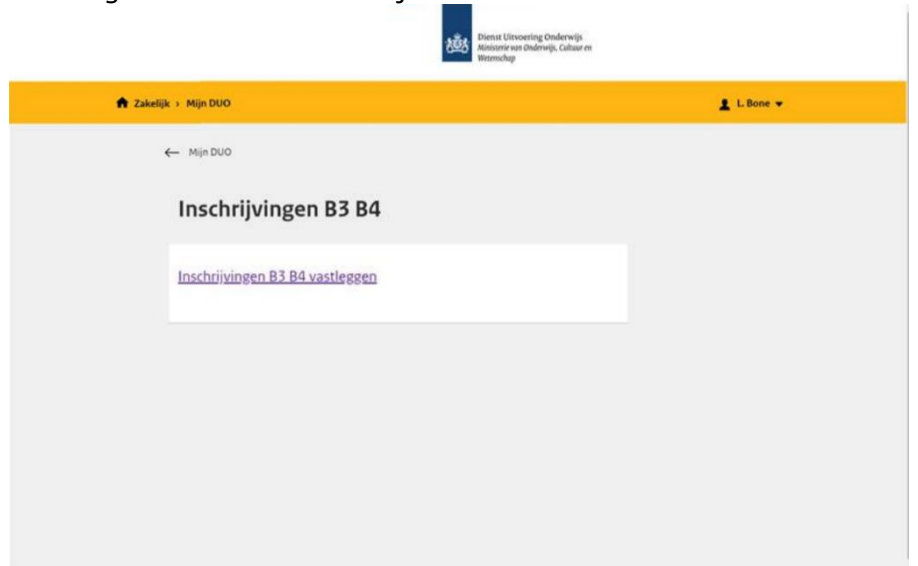

• Klik op *'Inschrijvingen B3 B4 vastleggen'*.

U ziet het scherm '*Inschrijven leerling'*.

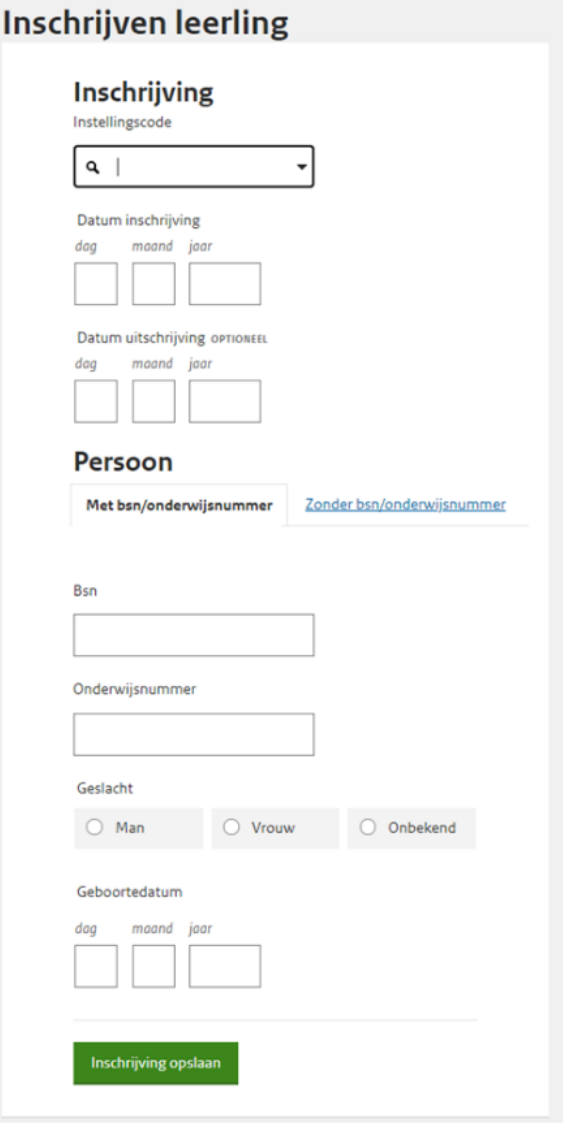

## *2 Inschrijving doorvoeren*

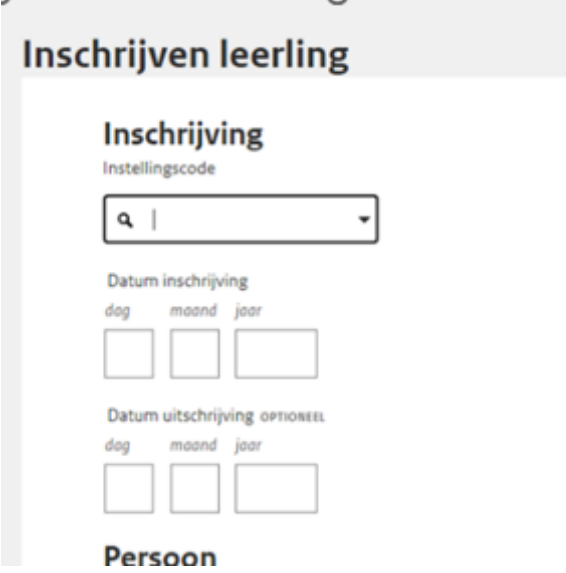

Vul de volgende gegevens in:

Instellingscode: het systeem toont alle de instellingscodes van uw bestuur. Kies hier de instellingscode waar de leerling staat ingeschreven.

• Datum inschrijving: vul de daadwerkelijke inschrijvingsdatum in. Dit kan ook een datum in het verleden zijn. **Let op:** Inschrijfdatum mag niet voor datum van oprichting instelling zijn.

• Datum uitschrijving: vul hier (indien van toepassing) de uitschrijvingsdatum in.

Extra informatie over de inschrijfdatum van de leerling:

### **Voor PO:**

- Bezoekt een leerling de school voor het eerst op de 1e schooldag na de zomervakantie? Dan schrijft u hem/haar in met ingang van 1 augustus. Ook als deze datum in het weekend valt.
- Er is een uitzondering voor leerlingen die tussen 1 augustus en de 1e dag van het schooljaar 4 jaar worden. Deze leerlingen schrijft u in per een datum waarop de leerling voor het eerst onderwijs volgt op uw school. Vaak is dat de 1e schooldag na de zomervakantie.
- Andere inschrijfdatum

Komt de leerling op een andere datum voor het eerst op uw school? Dan schrijft u de leerling in per de datum waarop de leerling voor het eerst onderwijs bij u volgt. Het is dus niet mogelijk om een leerling in te schrijven per een datum in het weekend of in de schoolvakantie.

#### **Voor VO:**

- Een leerling die direct na de zomervakantie op school komt, schrijft u met ingang van 1 augustus in.
- Komt een leerling op een andere datum voor het eerst op school? Stem dan de inschrijfdatum af met de andere school. De in- en uitschrijfdatum moeten op elkaar aansluiten. Er mag dus geen weekend tussen zitten.

## *3 Persoon:*

Klik hier Met bsn/onderwijsnummer of Zonder bsn/onderwijsnummer. Ga naar 3a voor leerlingen met bsn of onderwijsnummer. Ga naar 3b voor leerlingen zonder bsn of onderwijsnummer.

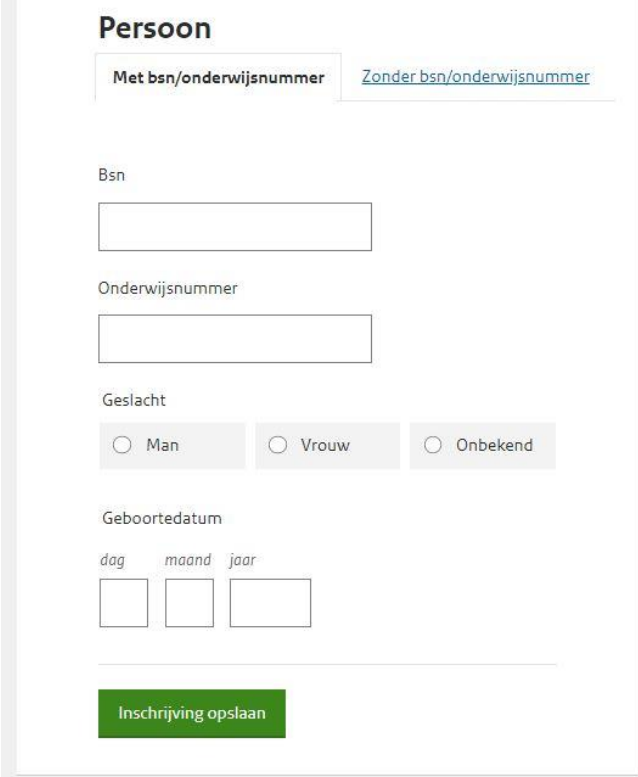

## *3a Opvoeren persoon met BSN/onderwijsnummer*

Vul hier de volgende gegevens in:

- Bsn of Onderwijsnummer;
- Geslacht;
- Geboortedatum.

• Ga naar 4 '*Inschrijving opslaan'*.

## *3b Opvoeren persoon zonder bsn/onderwijsnummer:*

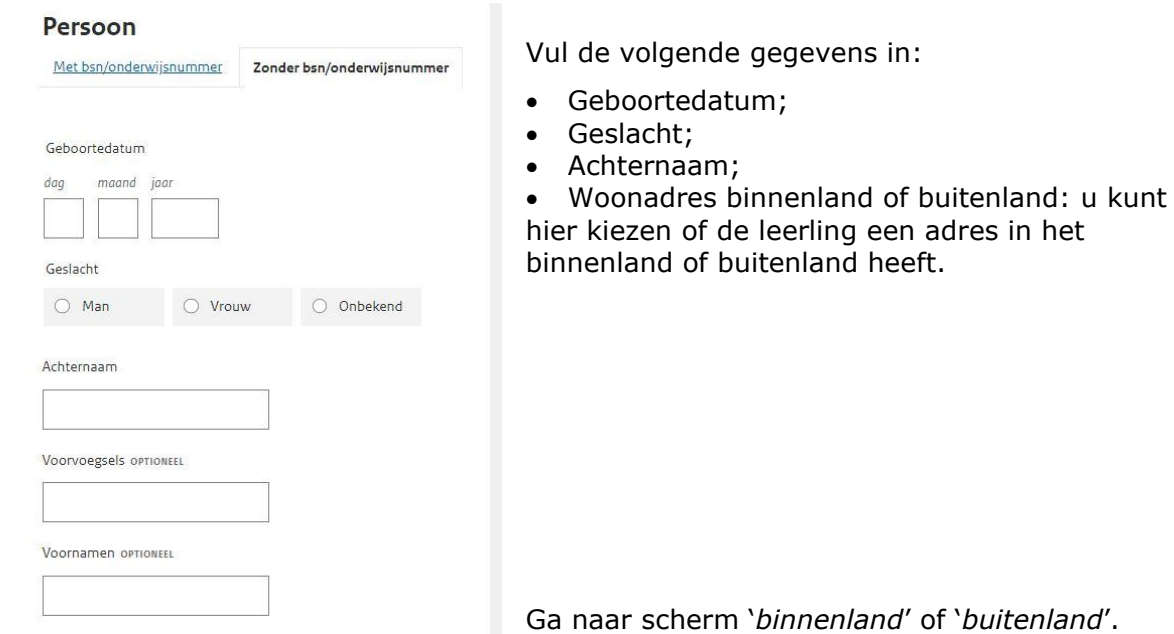

### *Scherm woonadres binnenland:*

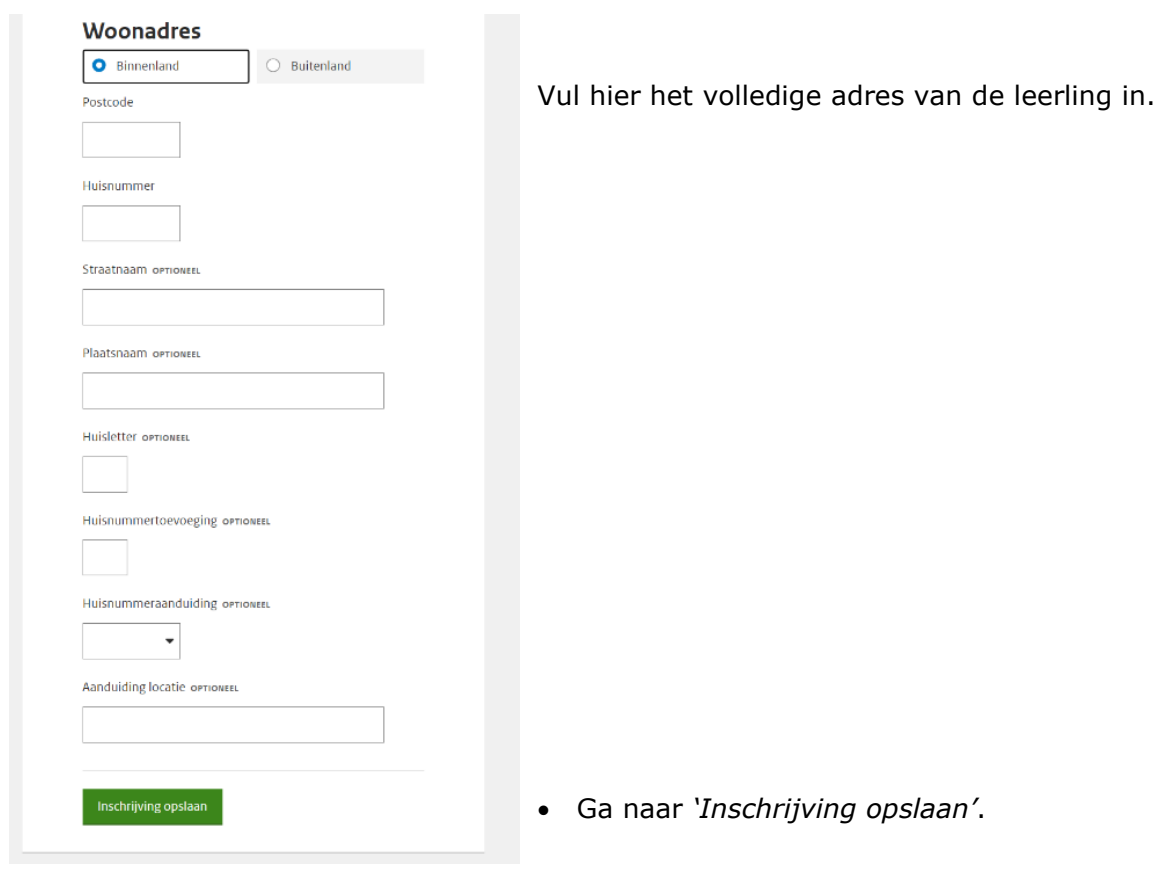

## *Scherm woonadres buitenland:*

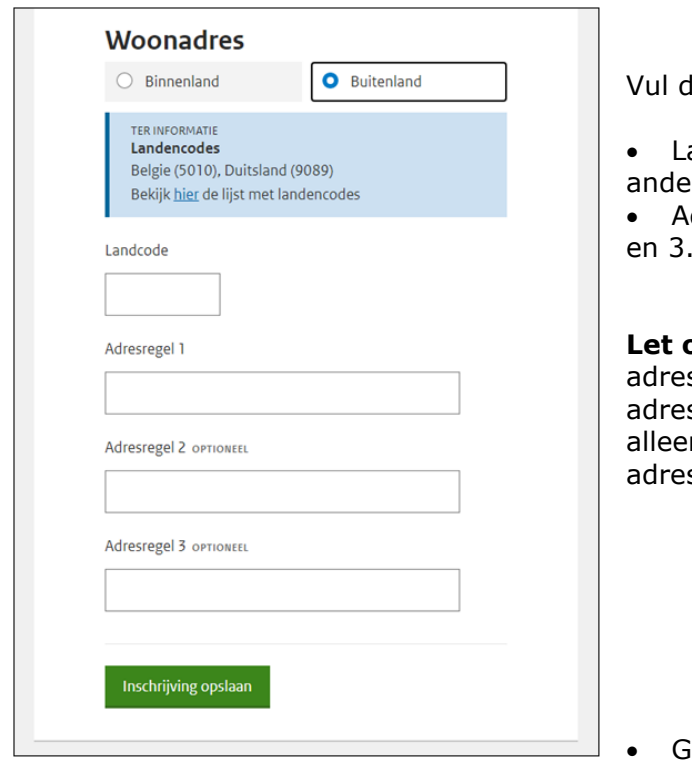

le volgende gegevens:

• Landcode: klik op *'hier'* wanneer het een er land betreft dan België of Duitsland. dresregel 1 en eventueel adresregel 2 en 3.

**op:** Adresregel 1 is verplicht, sregel 2 kan alleen gevuld zijn als sregel 1 is gevuld en adresregel 3 kan alleen gevuld zijn als adresregel 1 **en**  sregel 2 zijn gevuld.

• Ga naar *'Inschrijving opslaan'*.

## *4 Inschrijving opslaan*

Klik op de groene knop *'Inschrijving opslaan'*. Het volgende scherm verschijnt:

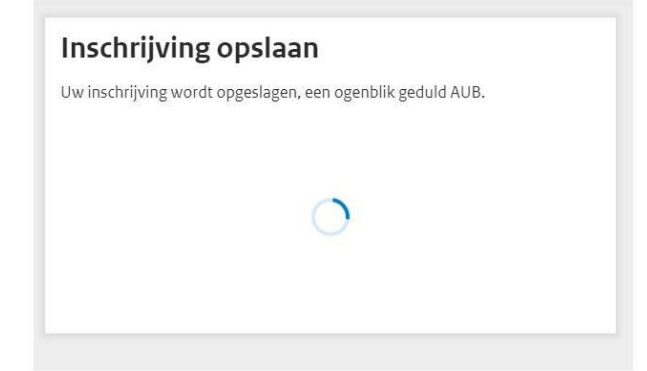

De volgende schermen kunnen verschijnen:

### 1: Gelukt

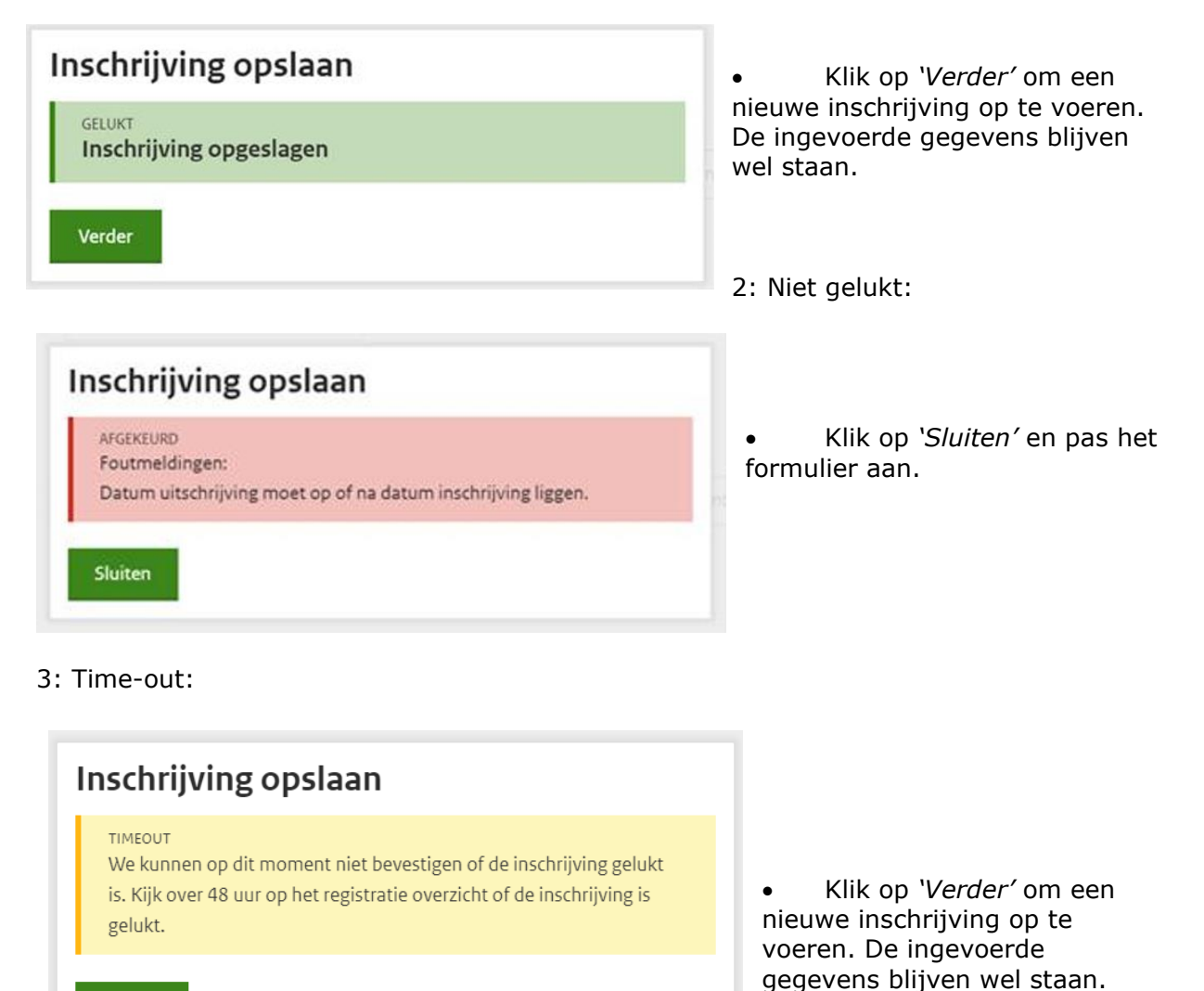

Verder

## **LET OP:**

## • **Dubbel geregistreerd persoon:**

Mocht een leerling twee keer met verschillende persoonsgebonden nummers in het systeem zijn opgeslagen, dan worden de gegevens van deze persoon onder één van deze persoonsgebonden nummers samengevoegd.

## • **Meer inschrijvingen per persoon:**

U kunt momenteel niet een tweede inschrijving voor één persoon opvoeren. Als u dit toch doet, zal de eerste inschrijving overschreven worden.

## • **Verwijderen inschrijving:**

Het verwijderen van een inschrijving is nog niet mogelijk. U kunt een einddatum invullen.

## • **Uitschrijving leerling gebeurt pas bij verlaten school:**

De inschrijving van een leerling is geldig vanaf het moment dat zij leerling zijn bij de school tot het moment dat zij de school verlaten. De leerling hoeft dus niet aan het eind van elk schooljaar uitgeschreven te worden en opnieuw worden ingeschreven aan het begin van het schooljaar.

## • **Invullen geboortedatum:**

Is de volledige geboortedatum van een leerling niet bekend, vul dan alleen de maand en het jaar of alleen het jaar in.

## <span id="page-14-0"></span>**1.4 Overzicht Inschrijvingen**

*De volgende afbeeldingen bevatten geen echte gegevens. De namen en Instellingscodes zijn niet op de waarheid gebaseerd.*

Via het scherm '*Overzicht Inschrijvingen*' kunt u inschrijvingen raadplegen. U ziet hier ingeschreven en uitgeschreven leerlingen staan van uw eigen instelling(en).

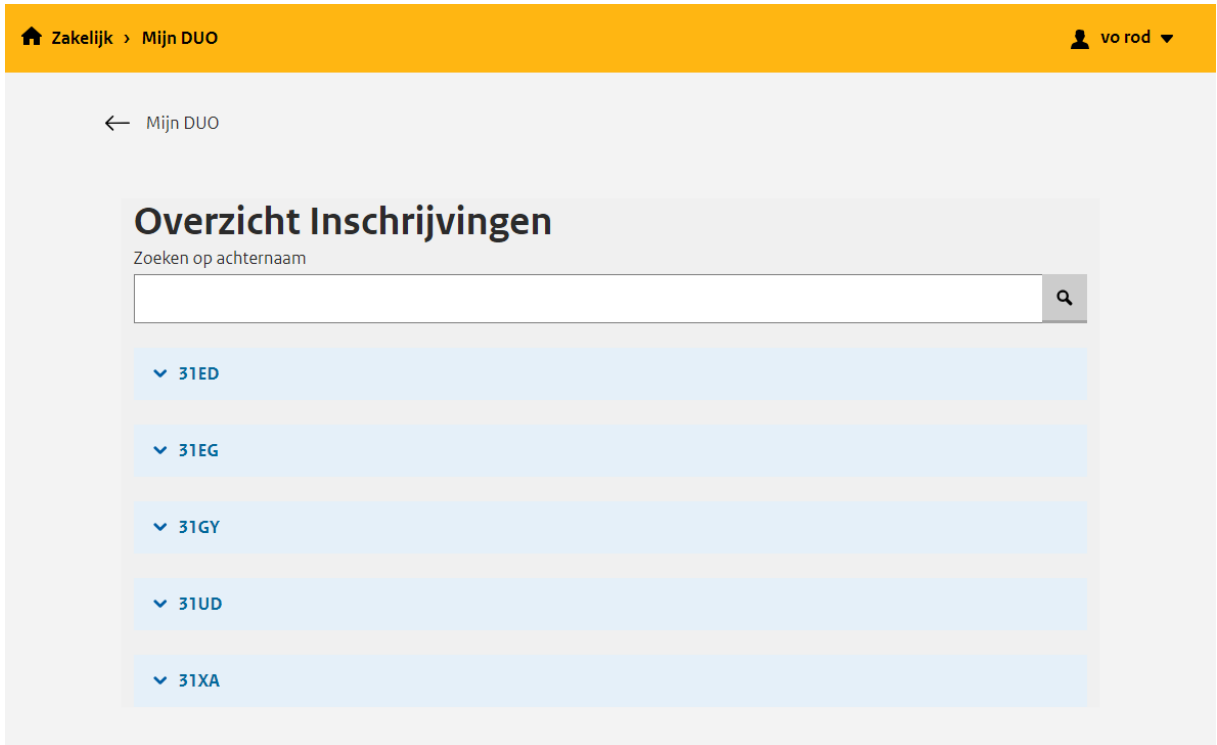

Op dit scherm heeft u de optie om leerlingen te zoeken door een achternaam of een deel van een achternaam in te vullen.

Dit doet u door de achternaam of een deel van de achternaam in te vullen in de zoekbalk en op de Enter toets of op het vergrootglas icoon te klikken. Zie onderstaand voorbeeld:

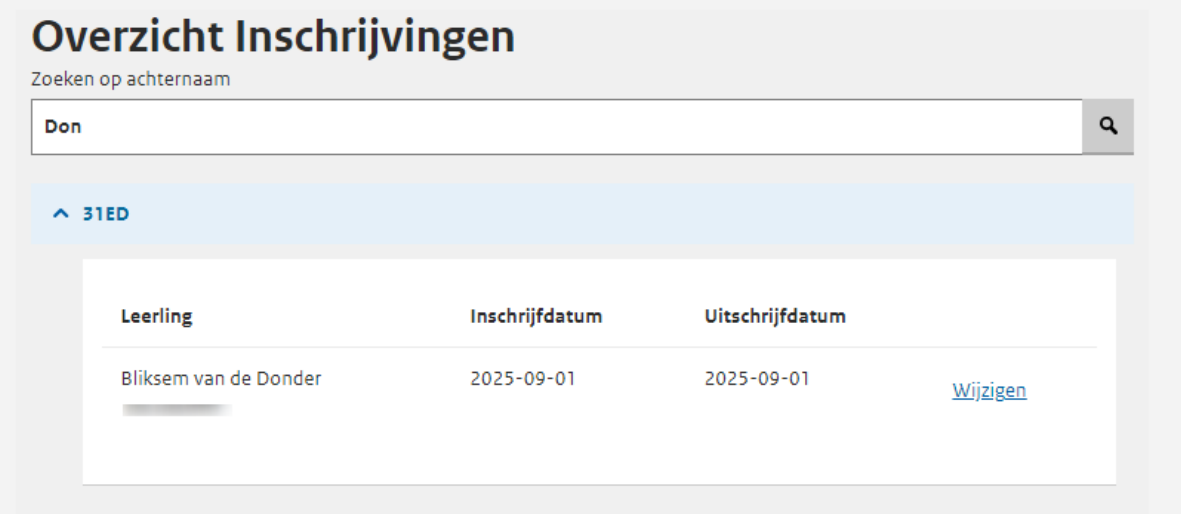

Mochten er geen resultaten zijn voor uw zoekopdracht dan verschijnt het volgende bericht onder de Instellingscode:

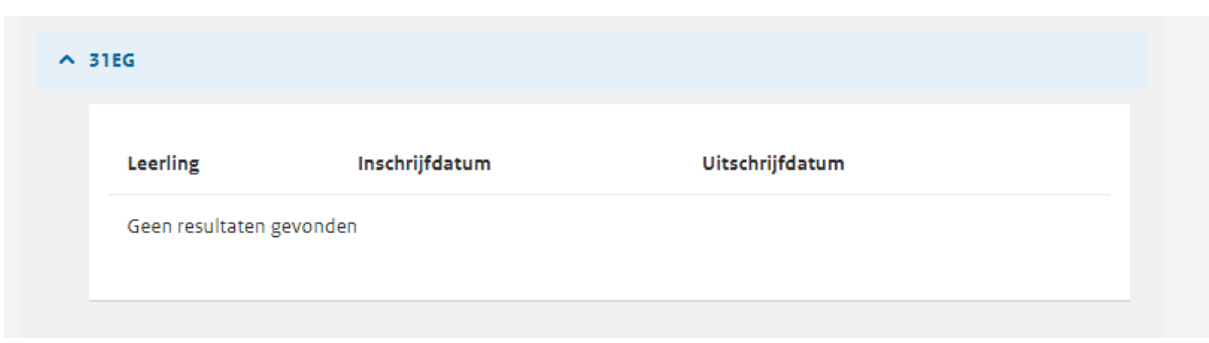

U kunt de zoekopdracht beëindigen door in de zoekbalk uw zoekopdracht te verwijderen en weer op de Enter toets of op het vergrootglas icoon te klikken.

### **1.4.1 Inschrijving Wijzigen**

Via het scherm '*Overzicht Inschrijvingen*' kunt u een inschrijving wijzigen. U kunt hier de inschrijfen/of uitschrijfdatum van een leerling aanpassen.

### **1 Selecteer de juiste inschrijving**

Onder uw Instellingscode kunt u een inschrijving selecteren voor een wijziging door op de knop 'Wijzigen' te klikken. Deze knop staat rechts naast de gegevens van de leerling.

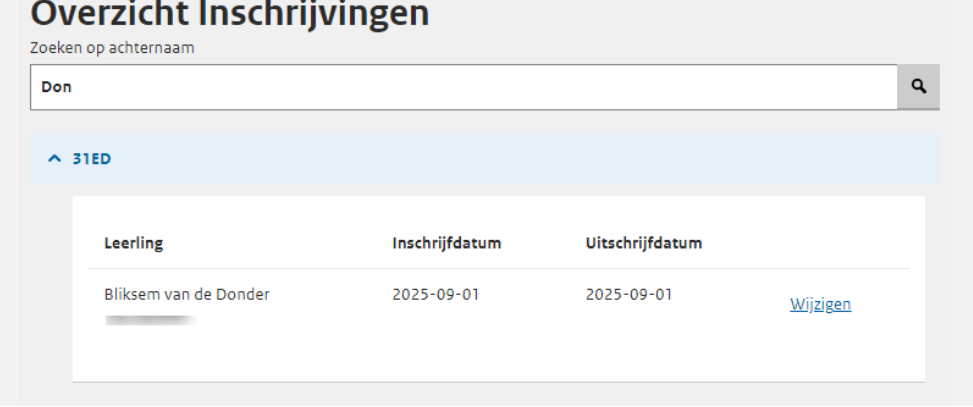

#### **2 Wijzig de inschrijfgegevens**

Als u op de knop geklikt heeft verschijnt de volgende pop-up:

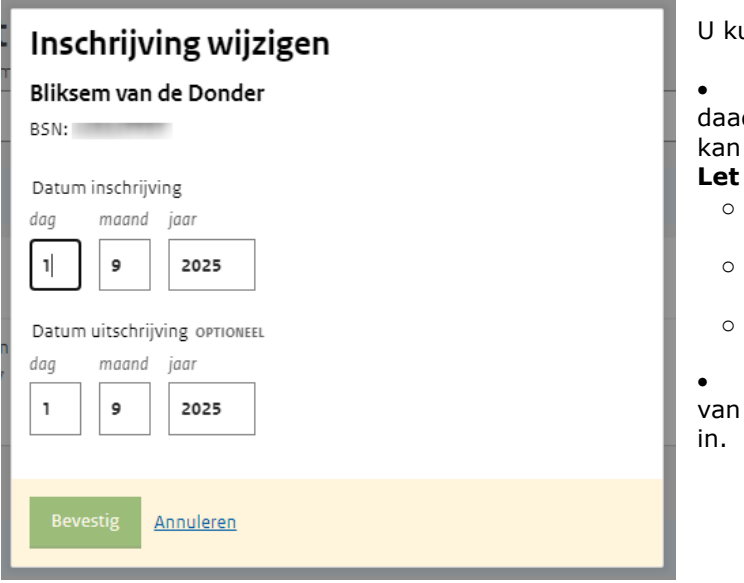

unt de volgende gegevens wijzigen:

• Datum inschrijving: vul de datum dwerkelijke inschrijvingsdatum in. Dit ook een datum in het verleden zijn. op:

- Inschrijfdatum mag niet voor de datum van oprichting instelling zijn. Inschrijfdatum mag niet na de
- uitschrijfdatum liggen.
- U moet een geldige datum invullen.

• Datum uitschrijving: vul hier (indien toepassing) de uitschrijvingsdatum

### **3 Bevestig de wijziging**

Klik op de groene knop 'Bevestig'. Het volgende scherm verschijnt:

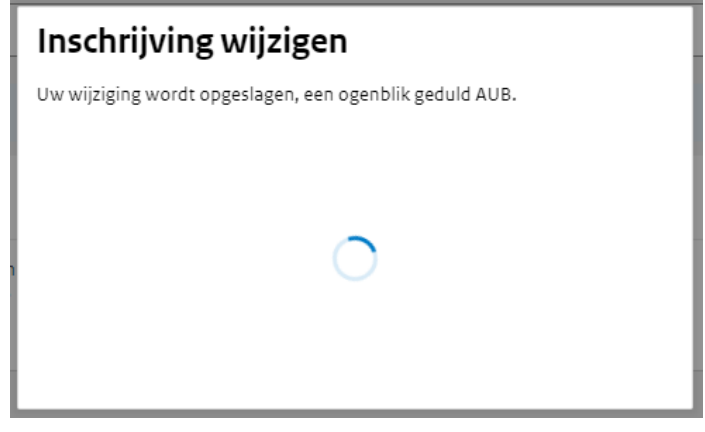

De volgende schermen kunnen verschijnen:

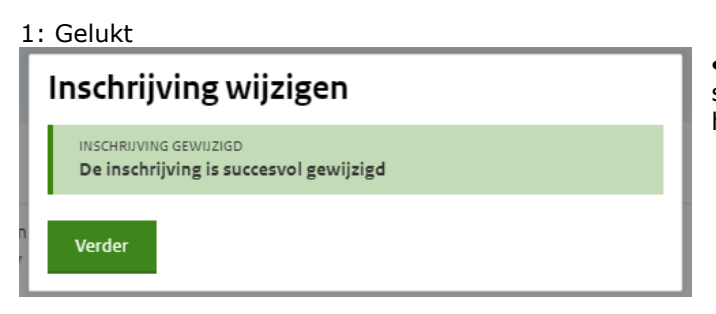

• Klik op '*Verder*' om de pop-up te sluiten. De wijziging is direct zichtbaar in het scherm.

2: Niet gelukt

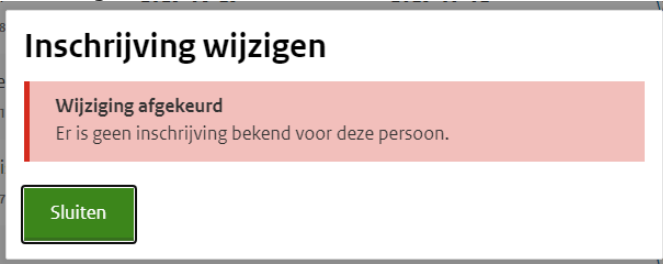

• Klik op '*Sluiten*' en pas de wijziging opnieuw aan.

3: Time-out

Verder

# Inschrijving wijzigen

Wijziging niet bevestigd We kunnen op dit moment niet bevestigen of de wijziging gelukt is. Kijk later op het inschrijfoverzicht of de wijziging is gelukt.

• Klik op '*Verder*' om terug te gaan naar het overzicht.

## <span id="page-17-0"></span>**1.5 Bestanden uitwisselen**

Via het scherm '*bestandsuitwisseling*' hebt u de volgende opties:

- Bestanden versturen: dit gebruikt u als het niet mogelijk is handmatig alle leerlingen op te voeren. Dan kunt u een Excel- of CSV bestand uploaden. *Let op: Gebruik bij het uploaden geen spaties of andere rare tekens!*
- Bestand ophalen: hierin vindt u uw registratie overzicht. Dit bestand wordt dagelijks bijgewerkt.
- Overzicht verstuurde bestanden: hier vindt u alle bestanden die u hebt verstuurd naar DUO.

*Scherm 'Bestandsuitwisseling'* Als u bent ingelogd, ziet u onderstaand scherm:

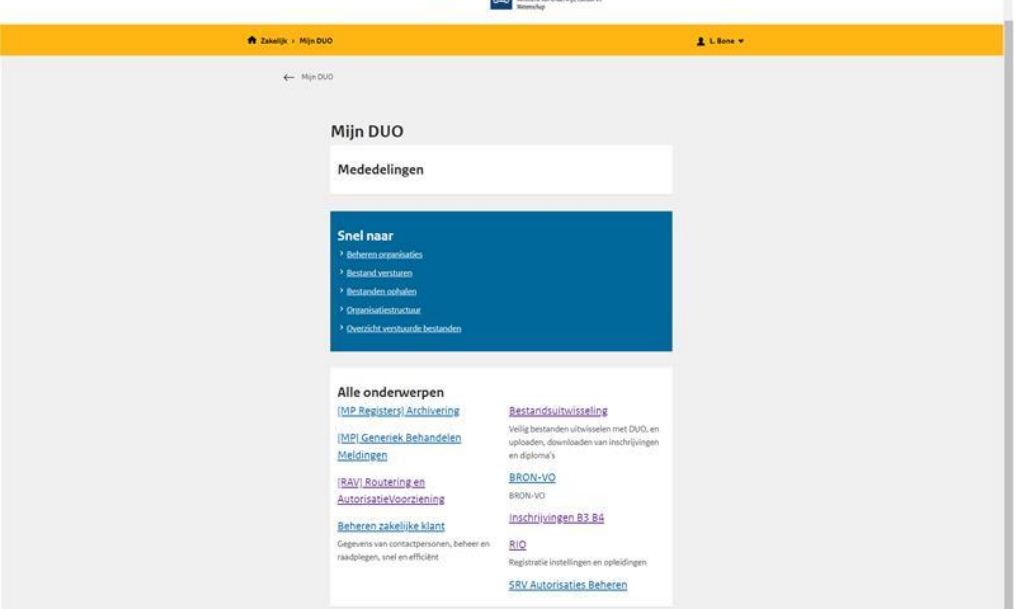

• Klik op *'Bestandsuitwisseling'*.

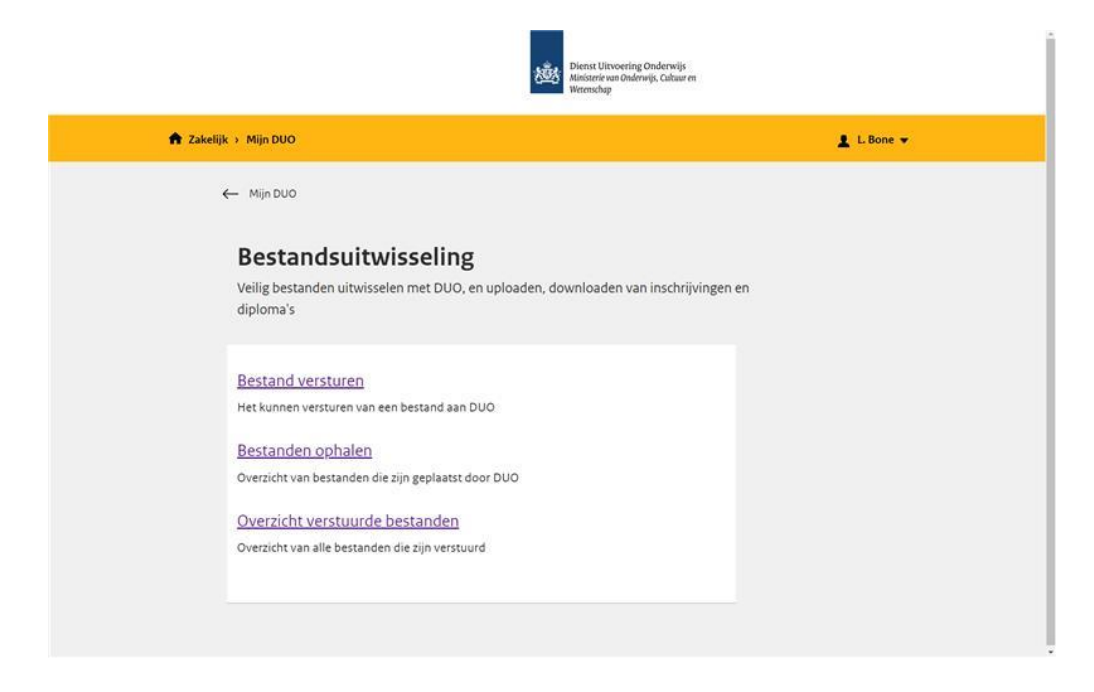

## *Bestanden versturen*

U kunt hier een CSV-bestand of Excel-bestand versturen naar DUO.

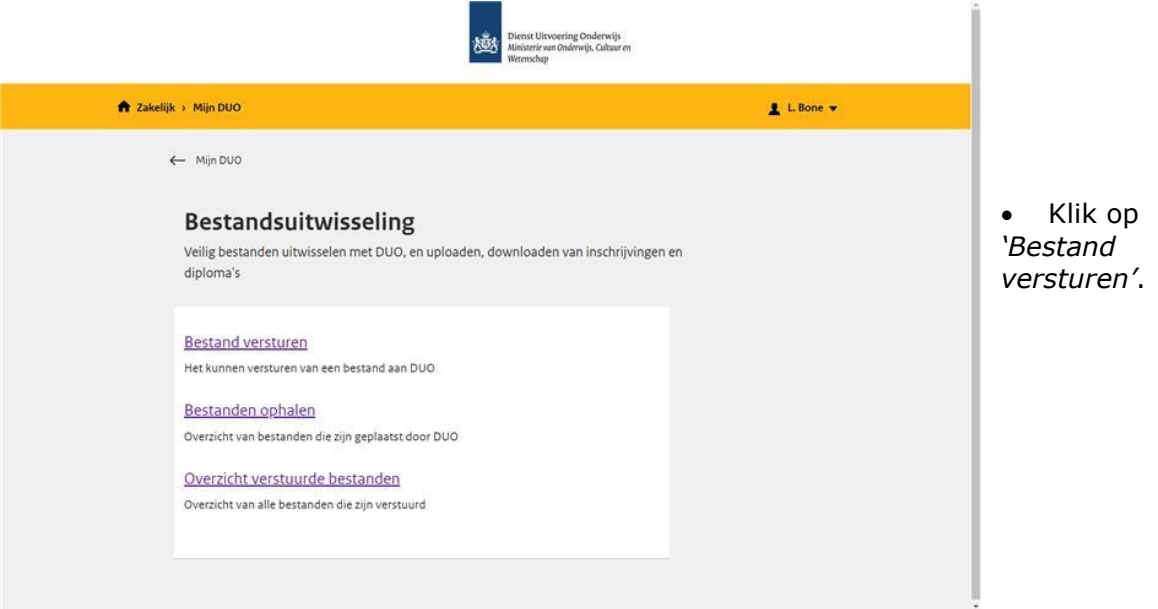

## Het volgende scherm verschijnt:

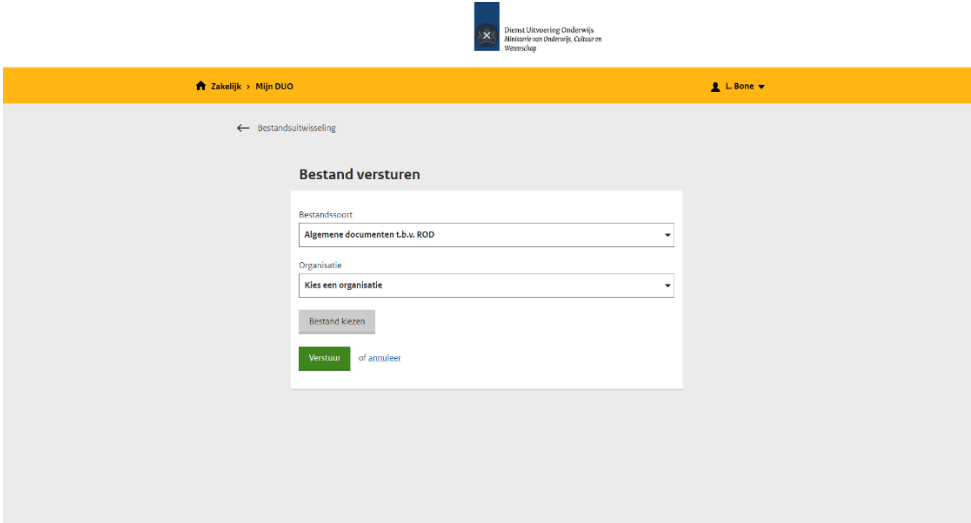

- Kies hier een bestandsoort 'Algemene documenten t.b.v. ROD'.
- Kies de juiste instellingscode.
- Klik op *'Bestand kiezen*' om een bestand te uploaden.
- Klik op *'Verstuur'*.

### *Bestanden ophalen*

U kunt hier registratie overzichten downloaden.

Een registratie overzicht is een Excel-bestand met het totale overzicht van leerlingen die de scholen aan DUO hebben doorgegeven. Dit bestand wordt door DUO dagelijks bijgehouden.

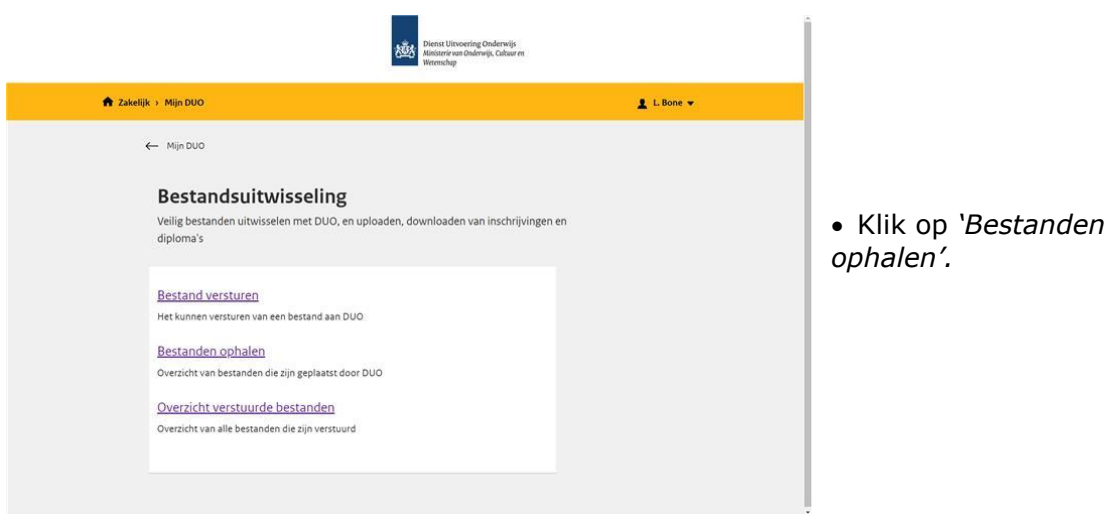

### Het volgende scherm verschijnt:

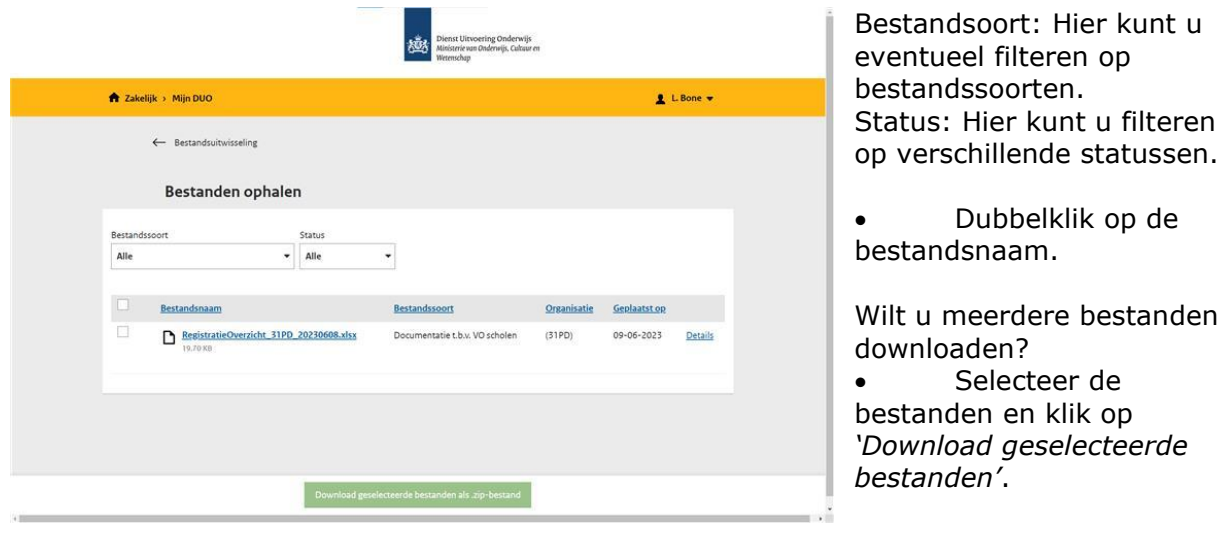

## <span id="page-20-0"></span>**2. VERZUIM MELDEN**

## <span id="page-20-1"></span>**2.1 Opvoeren Verzuim**

Als u in *Mijn DUO* kiest voor *Opvoeren verzuim* ziet u het volgende scherm.

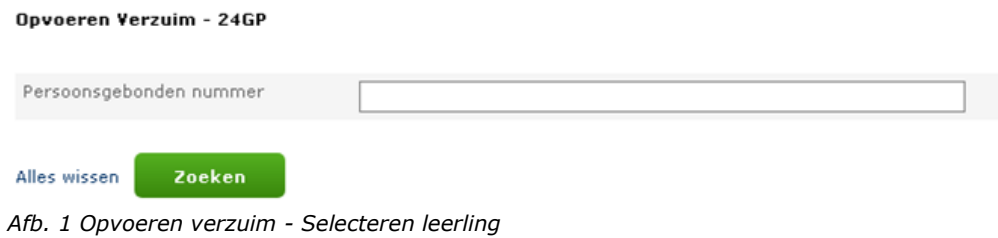

U kunt hier aangeven voor welke leerling een melding moet worden opgevoerd.

U kunt alleen zoeken op Persoonsgebonden nummer (PGN, dit kan een onderwijsnummer of een burgerservicenummer zijn). Als u geen PGN van de leerling hebt, kijk dan in het registratieoverzicht dat u van DUO heeft ontvangen. Na het invoeren van het PGN klikt u op *Zoeken*.

Wanneer u klikt op *Alles wissen* verdwijnen de ingevoerde gegevens.

Als een leerling bij het zoeken op PGN niet gevonden wordt krijgt u de volgende melding te zien:

| Gevonden leerlingen:                    |             |               |                            |          |       |  |  |  |  |
|-----------------------------------------|-------------|---------------|----------------------------|----------|-------|--|--|--|--|
| Voornaam                                | ÷           | Geboortedatum | $\mathbb{C}$               | Geslacht | Adres |  |  |  |  |
| Geen gegevens gevonden.                 |             |               |                            |          |       |  |  |  |  |
|                                         | $1$ van $1$ |               | $\frac{10}{10}$ $\sqrt{ }$ |          |       |  |  |  |  |
| In totaal zijn er 0 gevonden leerlingen |             |               |                            |          |       |  |  |  |  |
|                                         |             |               |                            |          |       |  |  |  |  |

*Afb. 2 Opvoeren verzuim - Geen leerling gevonden*

Als de leerling in het buitenland woont, wordt er een melding getoond**. Er kan in dat geval geen verzuim gemeld worden!**

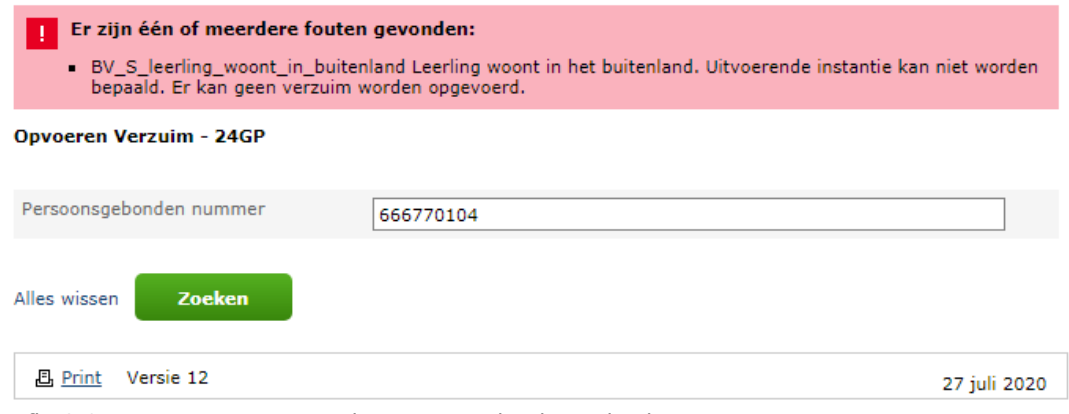

*Afb. 3 Opvoeren verzuim - Leerling woont in het buitenland*

Als de leerling volgens het Register Onderwijsdeelnemers (ROD) staat ingeschreven<sup>1</sup> bij uw onderwijsinstelling dan toont het systeem u de bijbehorende leerlinggegevens vanuit ROD.

Als de leerling volgens ROD **niet** bij uw onderwijsinstelling staat ingeschreven, krijgt u de melding *Geen gegevens gevonden*. U kunt van deze leerling geen verzuim melden. De inschrijving van deze leerling zal eerst moeten worden aangeleverd aan ROD.

U ziet hier de openstaande verzuimmeldingen van de leerling. Dit gaat om de meldingen met de status 'Geregistreerd' of 'In behandeling'.

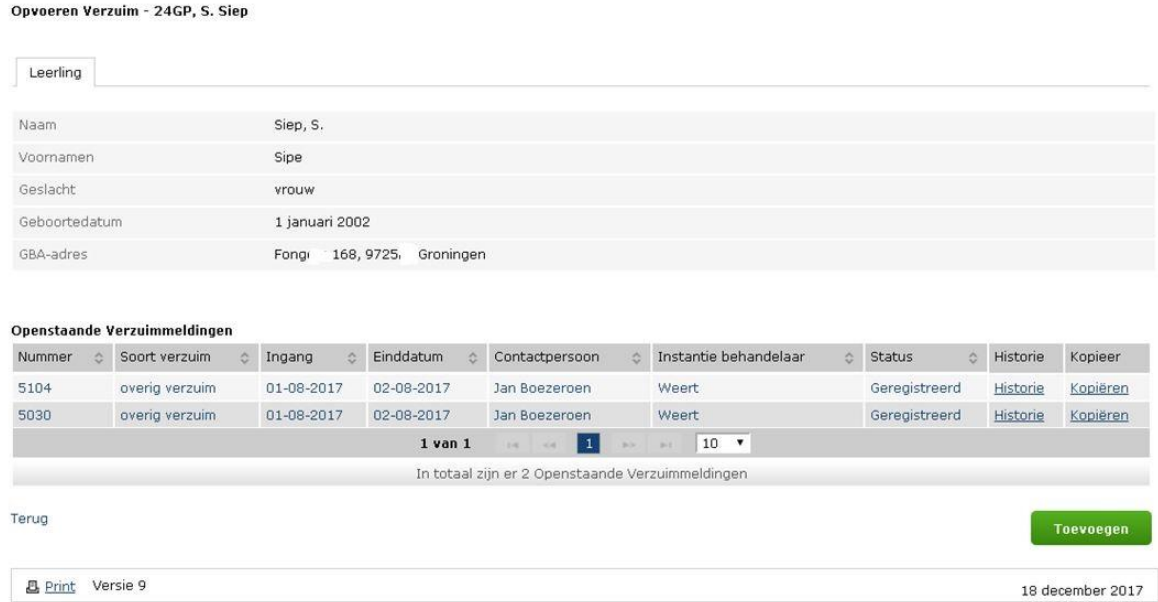

*Afb. 4 Opvoeren verzuim - Openstaande meldingen bij leerling*

U kunt er dan voor kiezen om:

- deze melding in te zien (mogelijk om te wijzigen);
- de historie van deze melding in te zien;
- de melding te kopiëren (zie pag. 36) ;
- een nieuwe melding toe te voegen bij de leerling door op *Toevoegen* te klikken.

<sup>&</sup>lt;sup>1</sup> Verzuim door leerlingen die praktijklessen volgen bij een andere school dan waar ze staan ingeschreven, moet worden gemeld door de school waar ze ingeschreven staan en niet door de school waar deze leerlingen praktijklessen volgen.

Als u voor *Toevoegen* heeft gekozen, wordt het volgende scherm getoond.

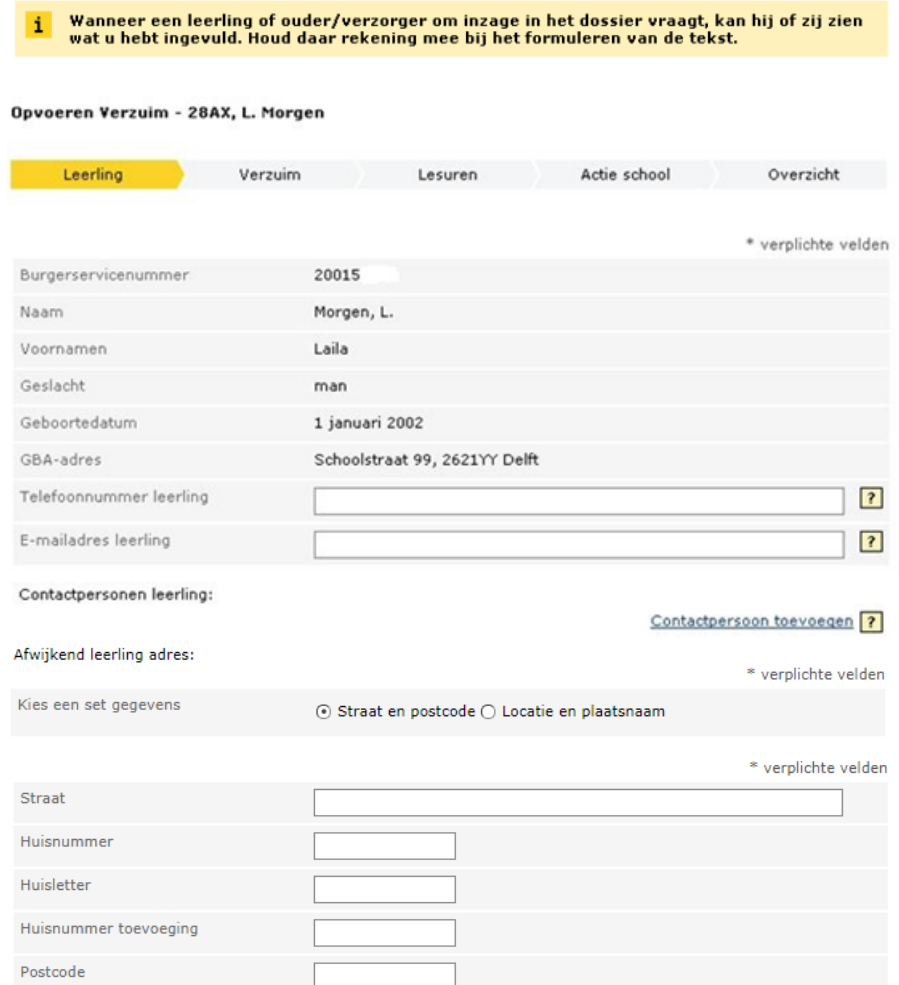

*Afb. 5 Opvoeren verzuim - Gegevens leerling*

In dit scherm kunt u de volgende gegevens invullen:

- Telefoonnummer leerling/ouder; Het telefoonnummer waarop de leerling/ouder volgens de onderwijsinstelling bereikbaar is.
- E-mailadres leerling/ouder; Het e-mailadres waarop de leerling/ouder volgens de onderwijsinstelling bereikbaar is.
- Eventuele aanvullende contactgegevens van de leerling zelf of van aanvullende contactpersonen. In totaal is er ruimte voor maximaal 5 aanvullende contactpersonen.
- Afwijkend adres leerling; Dit kunt u vullen als het adres van de leerling afwijkt van het geregistreerde adres, dat boven in beeld staat. U kunt hierbij kiezen uit *Straat en postcode* (zoals in afb. 5 getoond) of *Locatie en plaatsnaam*.

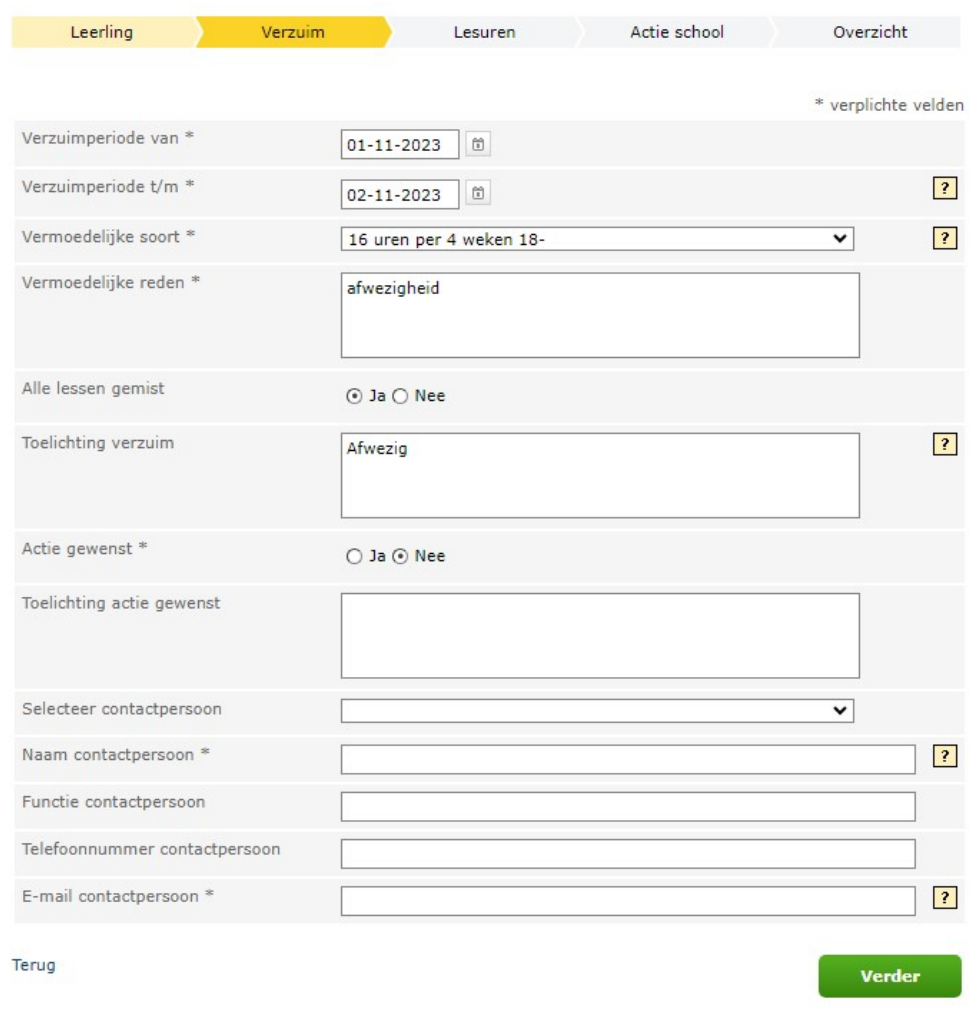

## Als u op *Verder* klikt, verschijnt het volgende scherm:

*Afb. 6 Opvoeren verzuim - Gegevens melding* 

U vult het volgende in:

### **Verzuimperiode van\***

De begindatum van de verzuimperiode. De datum is te kiezen door in het kalendertje de datum te selecteren, of door zelf een datum in te vullen. U kunt numerieke tekens gebruiken in het format DD-MM-JJJJ.

Wanneer de verzuimperiode van de melding (deels) samenvalt met een andere melding voor deze leerling wordt een foutmelding getoond.

### **Verzuimperiode t/m**

De einddatum van de verzuimperiode. De datum is te kiezen door in het kalendertje de datum te selecteren of u kunt numerieke tekens gebruiken in het format DD-MM-JJJJ

### **Vermoedelijke soort (verzuim)\***

Zie voor de verschillende soorten verzuim de website van DUO:

#### [Soorten verzuim](https://duo.nl/zakelijk/verzuim/verzuim/soorten-verzuim.jsp)

NB *Ziekteverzuim* is geoorloofd verzuim. U meldt dit niet, maar legt de ziekmelding wel vast in uw eigen administratie. Vermoedt u dat het om ongeoorloofd verzuim gaat, dan kunt u na overleg met de leerplichtambtenaar 'overig verzuim' melden.

### **Mogelijkheid tot verbijzondering**

Specificatie van het soort verzuim.

### **Vermoedelijke reden\***

De vermoedelijke reden van verzuim zoals door de contactpersoon verondersteld.

Dit vrije tekstveld mag in ieder geval in drie gevallen geen bijzondere persoonsgegevens bevatten. U kunt dus in die gevallen volstaan met een standaardtekst.

Als er sprake is van ongeoorloofd verzuim en de vermoedelijke reden heeft te maken met geloofsovertuiging, gezondheid of het strafrecht dan kunt u volstaan met de volgende tekst:

- afwezig vanwege ziekte;
- afwezig vanwege contact met politie of justitie; of
- afwezig vanwege een geloofsverplichting.

## **Alle lessen gemist**

In de vermelde periode is de leerling helemaal niet op school geweest. Deze optie staat standaard op nee.

#### **Toelichting verzuim**

Hier kunt u gedetailleerde informatie over het verzuim opgeven.

## **Actie gewenst\***

Bij deze optie kunt u aangeven of actie door de gemeente gewenst (ja) of niet gewenst (nee) is.

#### **Toelichting actie gewenst**

Hier kunt u toelichten waarom u een actie gewenst of niet gewenst vindt. Is verplicht als u aan hebt gegeven dat actie door de gemeente niet gewenst is, zodat de gemeente weet waarom er geen actie nodig is.

### **Met prioriteit oppakken\***

Wanneer u heeft aangegeven dat actie door de gemeente gewenst is, verschijnt ook de vraag of de melding met prioriteit opgepakt moet worden. Standaard staat deze op 'Nee'.

#### **Selecteer contactpersoon**

Hier kunt u de naam van de contactpersoon selecteren uit eerder geregistreerde namen van contactpersonen indien de naam van de contactpersoon al eerder ingevoerd is.

#### **Naam contactpersoon\***

Hier kunt u de naam invoeren van degene die geïnformeerd wenst te worden over de afhandeling.

#### **Functie contactpersoon**

Hier kunt u de functie invoeren van degene die geïnformeerd wenst te worden over de afhandeling

### **Telefoonnummer contactpersoon**

Hier kunt u het telefoonnummer invoeren van degene die geïnformeerd wenst te worden over de afhandeling.

#### **E-mail contactpersoon\***

Hier kunt u het e-mailadres invoeren van degene die geïnformeerd wenst te worden over de afhandeling.

Als u gegevens als naam contactpersoon, functie contactpersoon, telefoonnummer en emailadres al eens heeft ingevuld, onthoudt het systeem de gegevens als uw browser zo is ingesteld.

Als u op *Verder* klikt, kunt u de verzuimde lesuren invullen. Als u hebt aangegeven dat de leerling, gedurende de verzuimperiode alle lessen heeft gemist, verschijnt het volgende scherm.

(Het is niet toegestaan om in deze situatie lesuren op te voeren).

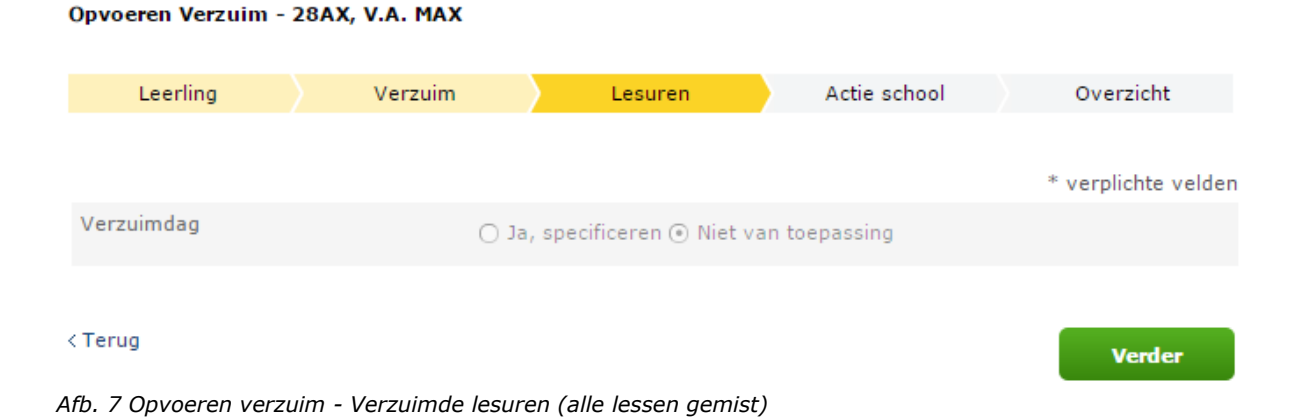

Als u heeft aangegeven dat de leerling niet alle lessen heeft gemist, verschijnt het volgende scherm:

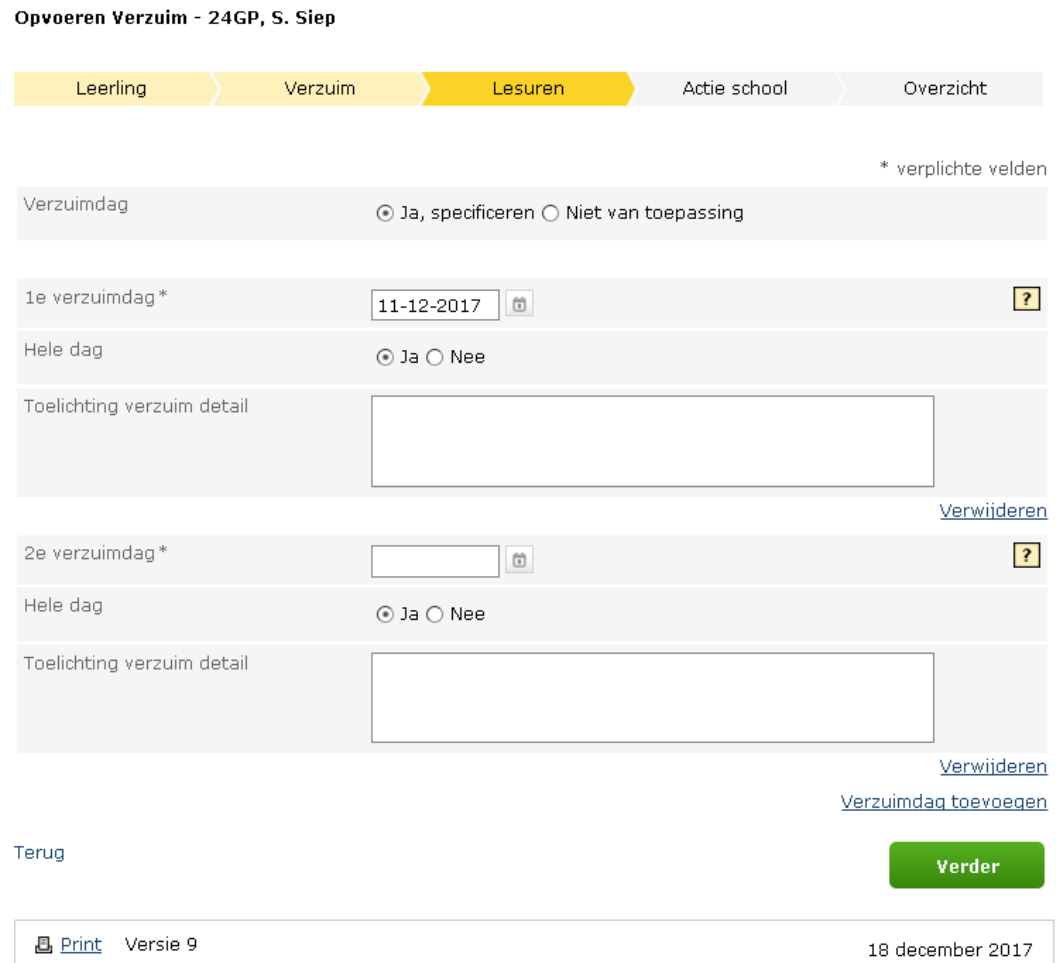

*Afb. 8 Opvoeren verzuim - Verzuimde lesuren*

In dit scherm kunt u de verzuimmelding per verzuimde dag specificeren.

Standaard verschijnt de eerste dag van de verzuimperiode als  $1<sup>e</sup>$  verzuimdag. U kunt een volgende verzuimdag toevoegen door op *Verzuimdag toevoegen* te klikken. Heeft u ten onrechte een dag toegevoegd, dan kunt u die eventueel verwijderen door op *Verwijderen* te klikken.

U kunt per verzuimdag aangeven of de leerling de hele dag of niet de hele dag heeft verzuimd. Als u heeft aangegeven dat de leerling niet de hele dag heeft verzuimd, kunt u de verzuimde lesuren specificeren.

Per verzuimdag kunt u eventueel het verzuim toelichten.

Wilt u verder gaan zonder specificatie, kies dan bij Verzuimdag *Niet van toepassing* en klik op *Verder*.

#### Opvoeren Verzuim - 24GP, S. Siep

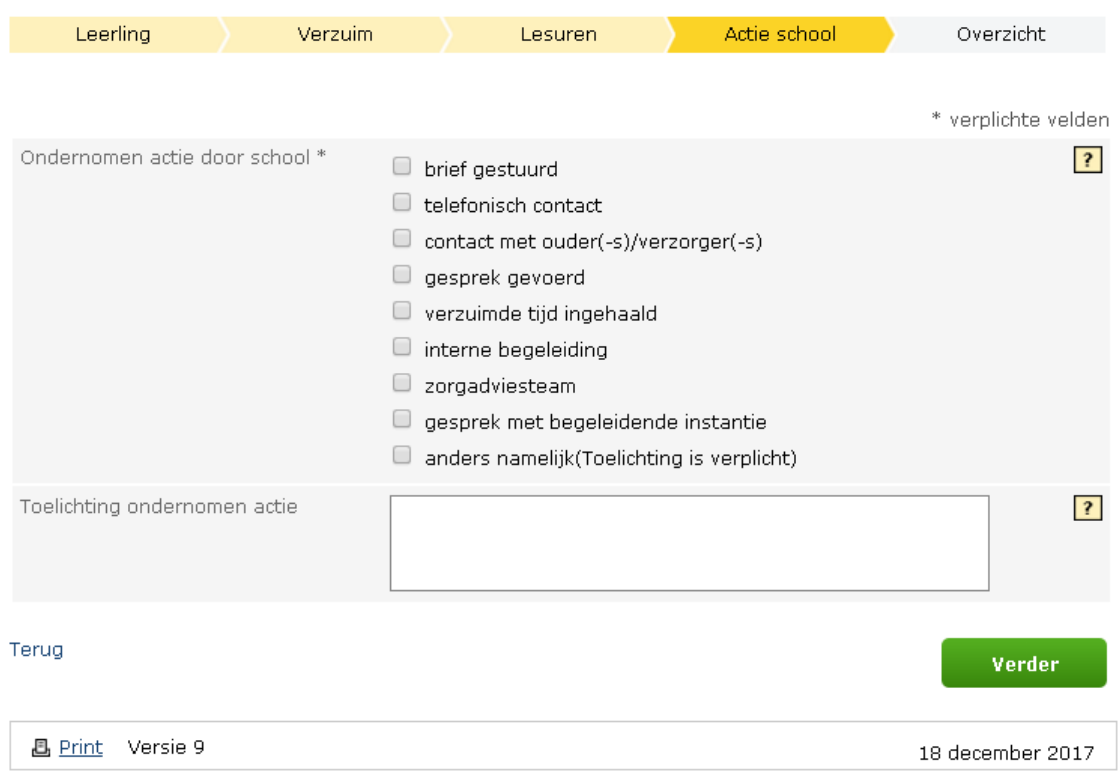

*Afb. 9 Opvoeren verzuim - Acties school*

Nadat u op *Verder* heeft geklikt, komt u op het scherm waar u kunt aangeven wat de school inmiddels heeft gedaan.

- Ondernomen actie door school\*; Dit is de actie die door de onderwijsinstelling ondernomen is naar de leerling/ouder toe. U kunt meerdere keuzes aangeven en het is verplicht om minimaal één keuze aan te vinken.
- Toelichting ondernomen actie; Dit is een toelichting op de door de onderwijsinstelling ondernomen acties op het verzuim van de leerling.

Wanneer een leerling of ouder/verzorger om inzage in het dossier vraagt, kan hij of zij zien<br>wat u hebt ingevuld. Houd daar rekening mee bij het formuleren van de tekst. i

## Opvoeren Verzuim - 24GP, E. Foorman, verzuim nr: 164

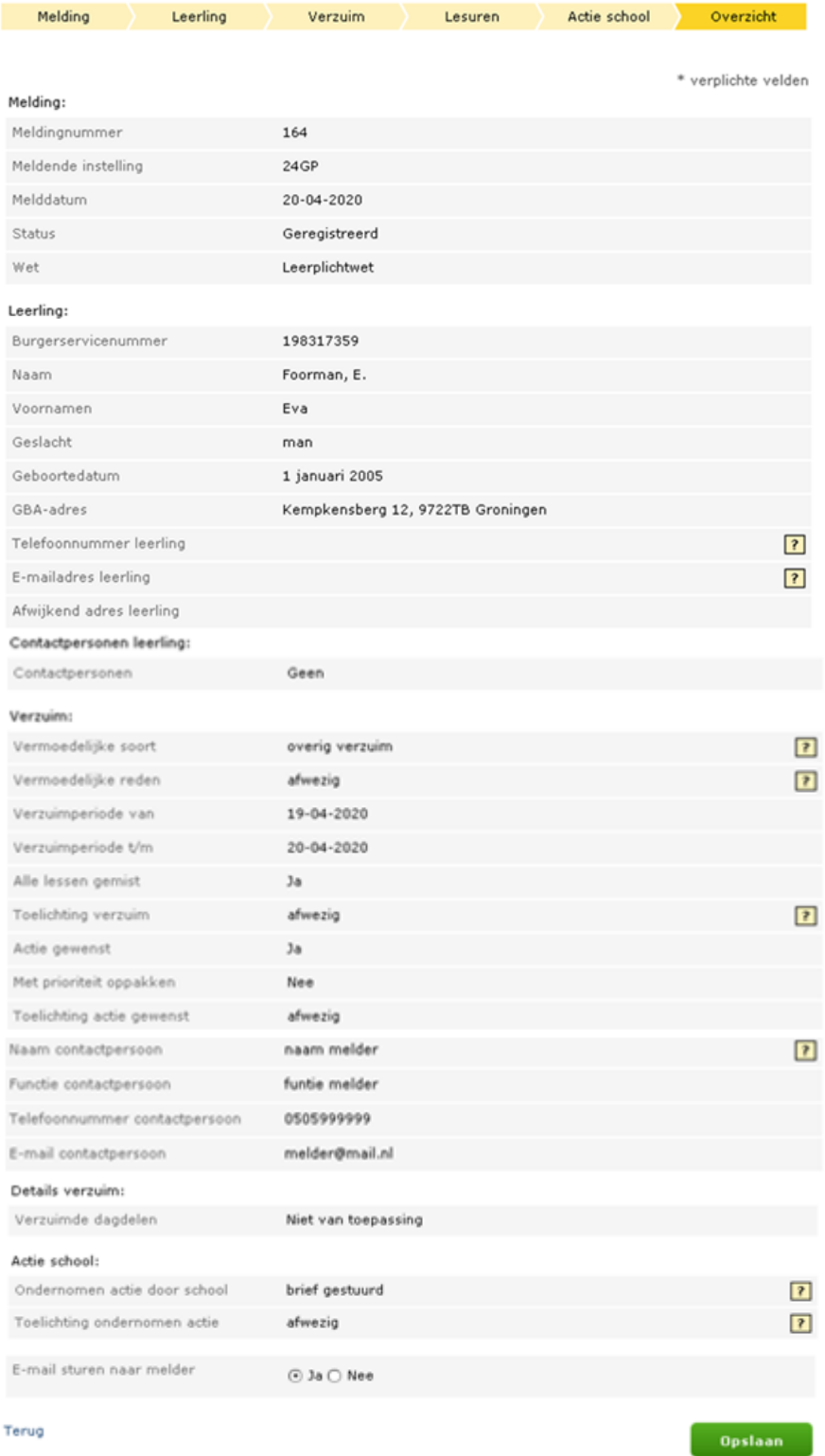

*Afb. 7 Opvoeren verzuim - Overzicht*

Nadat u alle gegevens heeft ingevuld, verschijnt het totaaloverzicht. Als de gegevens juist zijn klikt u op *Opslaan*. De gegevens worden dan vastgelegd en er wordt via de site van DUO een e-mail verstuurd naar de behandelende instantie (gemeente). Als u hebt aangegeven dat er een kopie van de mail verstuurd moet worden, wordt er ook een email verstuurd naar de contactpersoon van de school, zoals die is opgegeven in het scherm *Verzuim*.

Als u op *Opslaan* klikt, verschijnt het volgende scherm, waarin het nummer van de melding staat, zoals deze bij de DUO is vastgelegd.

Opvoeren Verzuim - 28AX, T.E.J. Versie80021

Uw verzuimmelding onder nummer 5400 is verzonden.

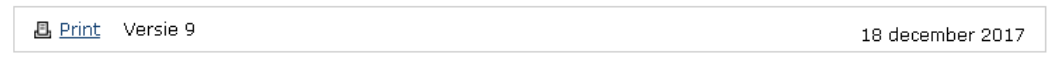

*Afb. 11 Opvoeren verzuim - Melding verzonden*

## <span id="page-29-0"></span>**2.2 Raadplegen verzuim**

Raadplegen Verzuim - 24GP

U kunt eerder gedane meldingen raadplegen. Wanneer u inlogt, krijgt u een zoekscherm.

Hier kunt u een selectie maken van de meldingen die u wilt zien.

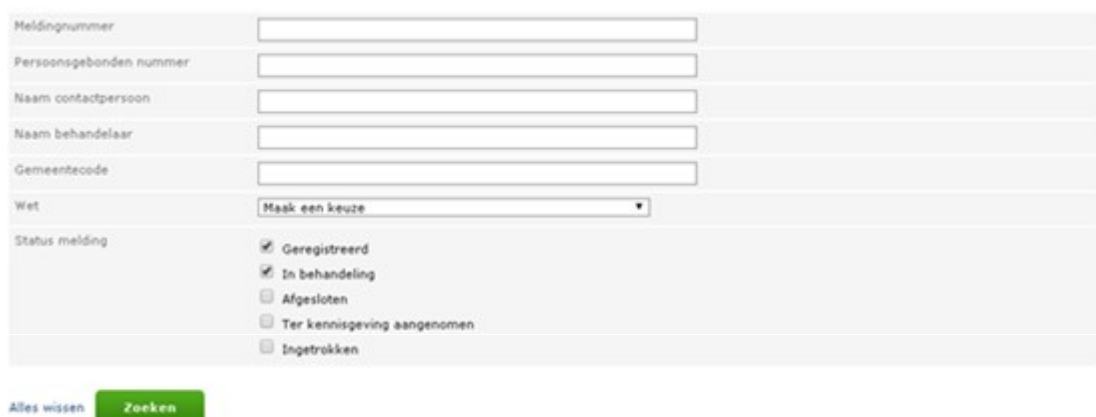

*Afb. 8 Raadplegen verzuim - Zoeken verzuimmelding*

De vinkjes, bij status melding, staan bij het openen van de applicatie standaard 'aan' bij *Geregistreerd* en *In behandeling*. Wilt u ook alle afgesloten, (afgehandelde), meldingen, meldingen die *Ter kennisgeving aangenomen* zijn (d.w.z. waar geen actie op ondernomen wordt), en ingetrokken meldingen zien, dan kunt u een vinkje plaatsen bij *Afgesloten*, *Ter kennisgeving aangenomen* of *Ingetrokken*. Vervolgens klikt u op *Zoeken*. U krijgt dan het overzicht van alle meldingen die door uw onderwijsinstelling gedaan zijn. Als u alleen de meldingen wilt zien die in behandeling zijn genomen dan plaatst u alleen een vinkje bij *In behandeling*. De overige vinkjes verwijdert u door erop te klikken.

## U krijgt na het klikken op *Zoeken* het volgende scherm te zien:

|                                                                                                    | Raadplegen Verzuim - 24GP  |                |                |                                   |                                      |                                                  |                                                     |                           |                   |            |                           |                 |
|----------------------------------------------------------------------------------------------------|----------------------------|----------------|----------------|-----------------------------------|--------------------------------------|--------------------------------------------------|-----------------------------------------------------|---------------------------|-------------------|------------|---------------------------|-----------------|
| Meldingnummer                                                                                                    |                            |                |                |                                   |                                      |                                                  |                                                     |                           |                   |            |                           |                 |
|                                                                                                    | Persoonsgebonden nummer    |                | 198317359      |                                   |                                      |                                                  |                                                     |                           |                   |            |                           |                 |
|                                                                                                    | Naam contactpersoon        |                |                |                                   |                                      |                                                  |                                                     |                           |                   |            |                           |                 |
| Naam behandelaar                                                                                                    |                            |                |                |                                   |                                      |                                                  |                                                     |                           |                   |            |                           |                 |
| Gemeentecode                                                                                                    |                            |                |                |                                   |                                      |                                                  |                                                     |                           |                   |            |                           |                 |
| Wet                                                                                                    |                            |                | Maak een keuze |                                   |                                      |                                                  | $\pmb{\mathrm{v}}$                                  |                           |                   |            |                           |                 |
| Status melding<br>Geregistreerd<br>In behandeling<br>⋓<br>Afgesloten<br>u<br>Ter kennisgeving aangenomen<br>0<br>Overgedragen aan derden<br>Ingetrokken |                            |                |                |                                   |                                      |                                                  |                                                     |                           |                   |            |                           |                 |
| Alles wissen                                                                                                    | Zoeken                     |                |                |                                   |                                      |                                                  |                                                     |                           |                   |            |                           |                 |
| Verzuimmeldingen                                                                                                    |                            |                |                |                                   |                                      |                                                  |                                                     |                           |                   |            |                           |                 |
| Nummer<br>≎                                                                                                    | Onderwijslocatie           | Leerling       | Voornaam       | Melddatum                         | Ingang<br>$\hat{C}$                  | Contactpersoon                                   | Behandelaar<br>≎                                    | Status                    | Soort<br>verzuim  | Prio       | Aantal<br>dagen<br>status | Historie        |
| 164                                                                                                    |                            | Foorman,<br>Ε. | Eva            | $20 - 04 -$<br>2020               | $19 - 04 -$<br>2020                  | naam melder                                      | Gemeente<br>Weert                                   | Geregistreerd             | overig<br>verzuim | <b>Nee</b> | 10                        | <b>Historie</b> |
| 165                                                                                                    |                            | Foorman,<br>Ε. | Eva            | $20 - 04 -$<br>2020               | $19 - 04 -$<br>2020                  | naam melder                                      | Gemeente<br>Weert                                   | Geregistreerd             | overig<br>verzuim | Nee        | 10                        | <b>Historie</b> |
| 166                                                                                                    |                            | Foorman,<br>Ε. | Eva            | $20 - 04 -$<br>2020               | $19 - 04 -$<br>2020                  | naam melder                                      | Gemeente<br>Weert                                   | Geregistreerd             | overig<br>verzuim | Nee 10     |                           | Historie        |
| 167                                                                                                    |                            | Foorman,<br>Ε. | Eva            | $20 - 04 -$<br>2020               | $19 - 04 -$<br>2020                  | naam melder                                      | Gemeente<br>Weert                                   | Geregistreerd             | overig<br>verzuim | Nee 10     |                           | <b>Historie</b> |
| 168                                                                                                    |                            | Foorman,<br>E. | Eva            | $20 - 04 -$<br>2020               | $01 - 04 -$<br>2020                  | <u>Jan</u>                                       | Gemeente<br>Weert                                   | Geregistreerd             | overig<br>verzuim | $Nee$ 10   |                           | <b>Historie</b> |
| 158                                                                                                    |                            | Foorman.<br>Ε. | Eva            | $17 - 04 -$<br>2020               | $01 - 04 -$<br>2020                  | meldernaam                                       | Gemeente<br>Weert                                   | Geregistreerd             | overig<br>verzuim | Ja         | 13                        | <b>Historie</b> |
| 161                                                                                                    |                            | Foorman,<br>Ε. | Eva            | $17 - 04 -$<br>2020               | $01 - 01 -$<br>2020                  | Joop                                             | Gemeente<br>Weert                                   | Geregistreerd             | overig<br>verzuim | Nee 13     |                           | <b>Historie</b> |
| 162                                                                                                    | aan de lange linde<br>laan | Foorman,<br>Ε. | Eva            | $17 - 04 -$<br>2020               | $10 - 10 -$<br>2019                  | Joop                                             | Gemeente<br>Weert                                   | Geregistreerd             | overig<br>verzuim | Nee 13     |                           | <b>Historie</b> |
| 163                                                                                                    |                            | Foorman,<br>Ε. | Eva            | $17 - 04 -$<br>2020               | $10 - 10 -$<br>2019                  | Joop                                             | Gemeente<br>Weert                                   | In<br>behandeling         | overig<br>verzuim | Nee 13     |                           | <b>Historie</b> |
| 155                                                                                                    |                            | Foorman,<br>Ε. | Eva            | $16 - 04 -$<br>2020               | $01 - 04 -$<br>2020                  | Jan                                              | Gemeente<br>Weert                                   | Geregistreerd             | overig<br>verzuim | Nee 14     |                           | <b>Historie</b> |
|                                                                                                    |                            |                | $1$ van $7$    | $\vert \cdot \vert$<br>$\prec$ -1 | $\vert$ 1<br>$\overline{\mathbf{c}}$ | 3<br>5<br>$\vert$ 4<br>6                         | $\overline{7}$<br>$\mathbb{H}$<br>$ {\bf r}\rangle$ | $10$ $\blacktriangledown$ |                   |            |                           |                 |
|                                                                                                    |                            |                |                |                                   |                                      | In totaal zijn er 64 verzuimmelding(en) gevonden |                                                     |                           |                   |            |                           |                 |

*Afb. 13 Raadplegen verzuim - Overzicht verzuimmeldingen*

<span id="page-30-0"></span>U kunt de melding inzien door te klikken op het nummer van de verzuimmelding.

## <span id="page-31-0"></span>**2.3 Wijzigen verzuim**

Als de melding de status *Geregistreerd* of *In behandeling* heeft, kunt u deze nog wijzigen. U krijgt, na het aanklikken van het nummer, de volgende pagina te zien:

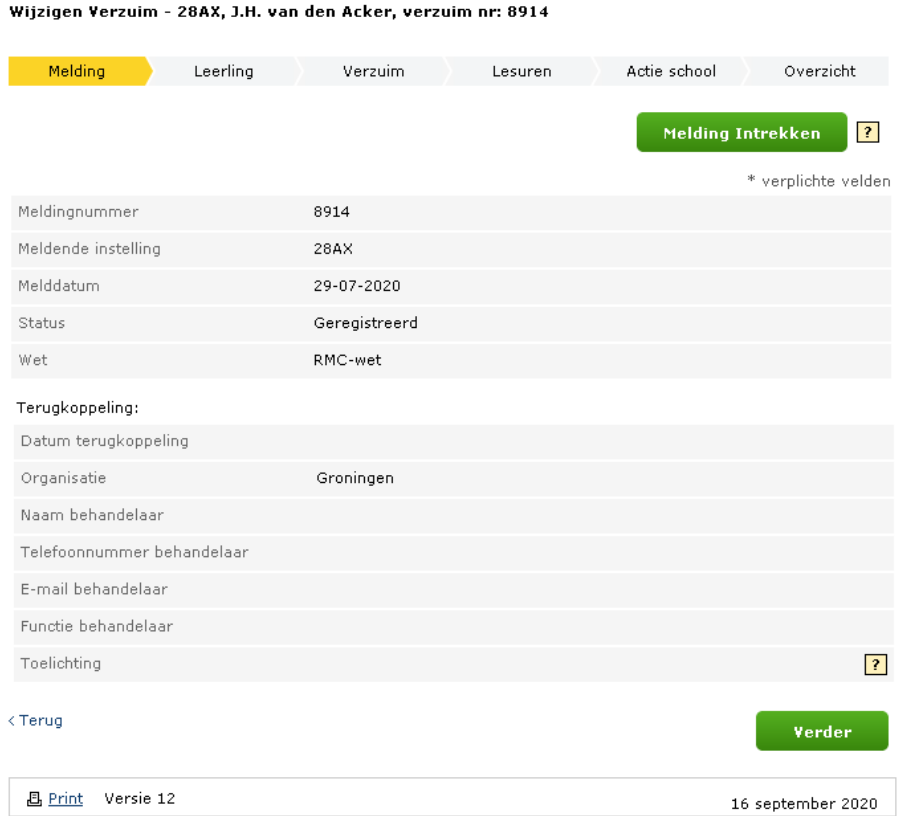

*Afb. 14 Wijzigen verzuim - Melding*

Op deze pagina wordt de status getoond van de melding. Daarnaast wordt getoond wat de eventuele terugkoppeling van de gemeente is. Dit kan bijvoorbeeld zijn wie de melding in behandeling heeft en wat deze tot nu toe heeft gedaan (Toelichting).

Een melding kan, indien nodig, worden ingetrokken (bij *foutieve* of *onterechte* opvoer). Klik hiervoor op *Melding Intrekken*.

Gaat het om foutieve opvoer, dan moet u de melding na intrekking uiteraard opnieuw opvoeren.

Zie voor het intrekken van een melding pag. 33.

**NB** Let goed op wat u invult bij het veld *Toelichting!*

Als een verzuimdossier wordt opgevraagd ter inzage (bijv. door een ouder), kan iedereen de toelichting op de verzuimmelding lezen.

De volgende tekstbalk wordt in verband hiermee in de schermen *Leerling* en *Overzicht* getoond bij het raadplegen/wijzigen van verzuimgegevens:

> Wanneer een leerling of ouder/verzorger om inzage in het dossier vraagt, kan hij of zij zien wat u hebt ingevuld. Houd daar rekening mee bij het formuleren van de tekst.

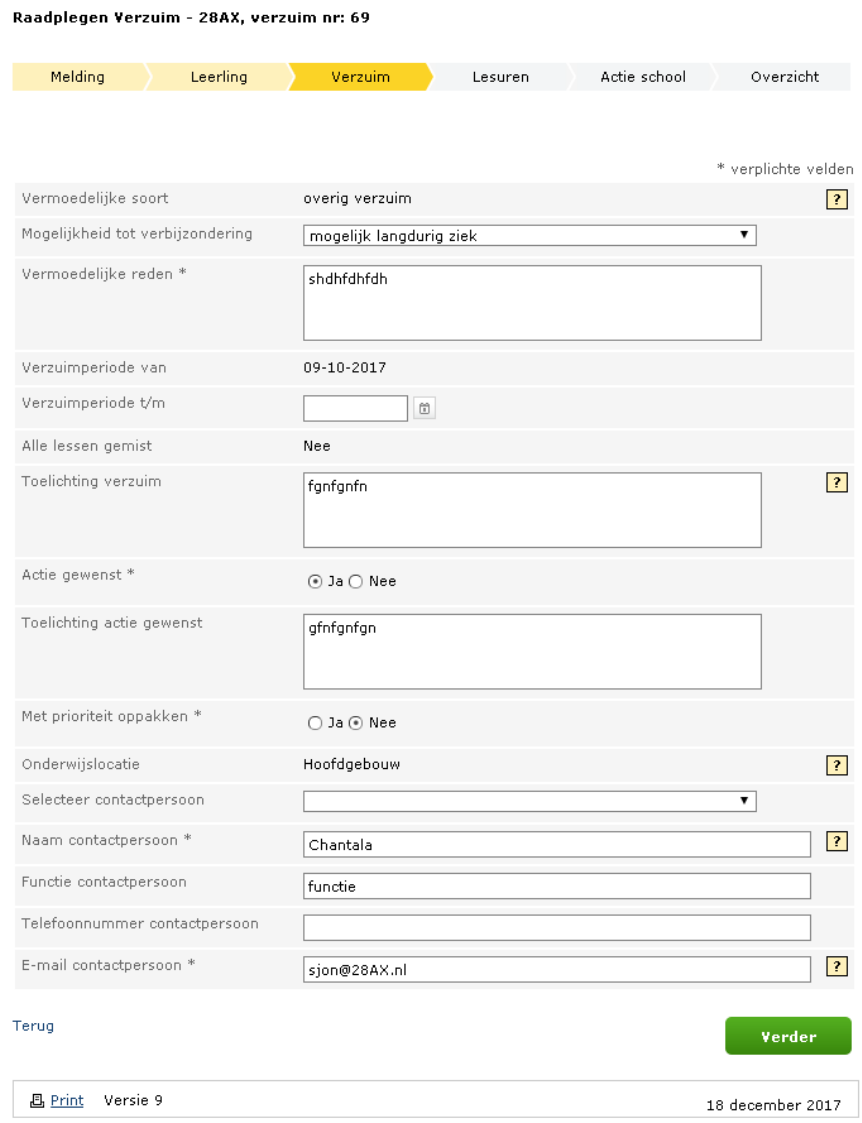

 $\sim$ 

*Afb. 9 Wijzigen verzuim - Verzuim*

### Op de pagina Verzuim kunt u de volgende gegevens wijzigen: **(NB In deze handleiding worden niet alle velden, die gewijzigd kunnen worden, genoemd!)**

- mogelijkheid tot verbijzondering (alleen als het gaat om "overig verzuim")
- vermoedelijke reden
- einddatum verzuim
- toelichting verzuim
- actie gewenst
- toelichting actie gewenst
- prioriteit oppakken
- gegevens van de contactpersoon

Voor de pagina's Leerling, Lesuren, Actie school en Overzicht zie respectievelijk de afbeeldingen 5, 8, 9 en 10. Deze pagina's zijn voor opvoeren en wijzigen van een melding gelijk.

## <span id="page-33-0"></span>**2.4 Raadplegen afgesloten verzuim**

Een melding met de status *Afgesloten* of *Ter kennisgeving aangenomen* kan niet meer gewijzigd worden, maar wel ingezien worden. U krijgt dan een volgend scherm te zien:

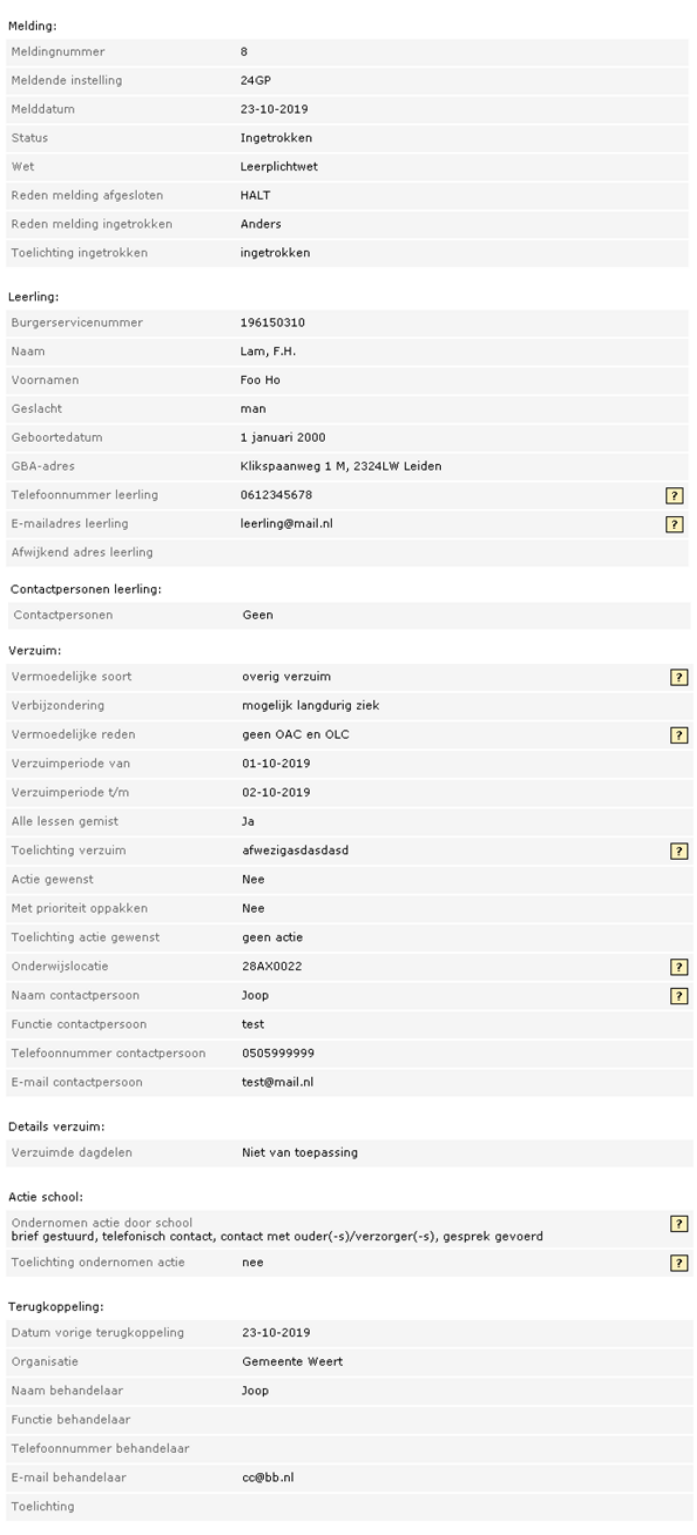

< Terug

*Afb. 16 Raadplegen afgesloten melding*

## <span id="page-34-0"></span>**2.5 Intrekken verzuimmelding**

Als u een melding definitief wilt intrekken, klikt u op het wijzigingsscherm (zie afb. 14) op *Melding Intrekken.* U komt dan op onderstaand overzichtsscherm*.*

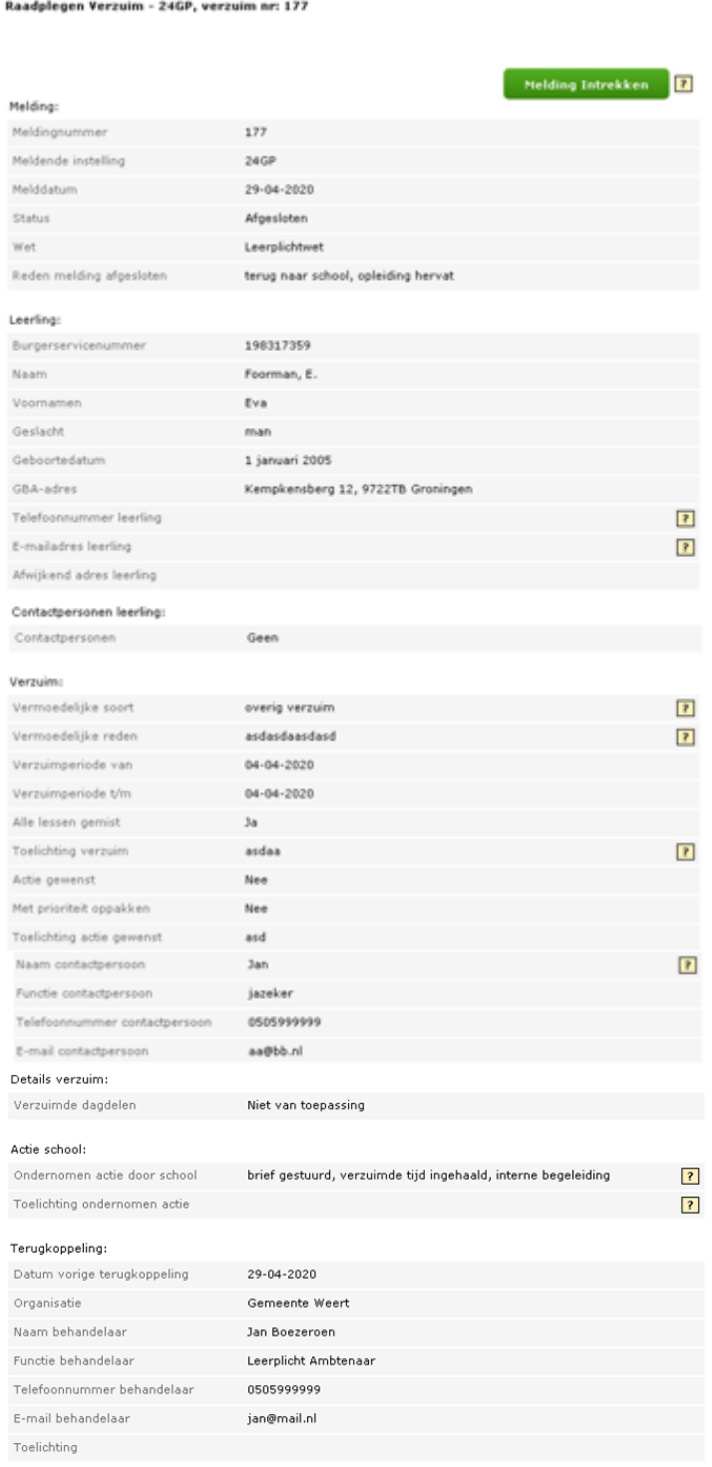

### < Terug

*Afb. 10 Intrekken melding overzicht*

### Als u klikt op Melding Intrekken, ziet u het volgende scherm.

Intrekken Verzuim - 28AX, verzuim nr: 5348

|                          | * verplichte velden                                                     |  |
|--------------------------|-------------------------------------------------------------------------|--|
|                          | Let op: het intrekken van een melding kan NIET ongedaan gemaakt worden. |  |
| Reden Intrekken *        |                                                                         |  |
| Toelichting              |                                                                         |  |
| Terug                    | <b>Intrekken</b>                                                        |  |
| Versie 9<br>Æ,<br>-Print | 18 december 2017                                                        |  |

*Afb. 11 Intrekken melding bevestigen*

Vul de reden van intrekken en eventueel de toelichting in en klik op *Intrekken*. U krijgt de volgende melding te zien:

Als een leerling met terugwerkende kracht is uitgeschreven, kan de school de verzuimmeldingen in die periode intrekken. Het intrekken van een verzuimmelding met de reden *geen inschrijving* mag alleen bij meldingen met een startdatum op of na 1 augustus van het lopende schooljaar.

Intrekken met reden *foutief opgevoerd* of *onterecht opgevoerd* kan tot een jaar terug.

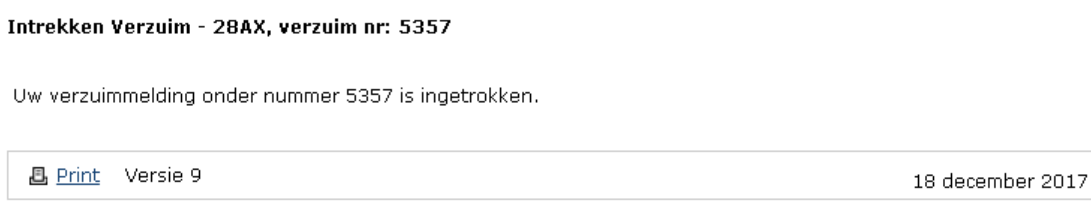

*Afb. 12 Intrekken melding afsluiting*

De verzuimmelding is nu ingetrokken.

## <span id="page-36-0"></span>**2.6 Raadplegen historie**

U kunt de wijzigingshistorie van een melding opvragen door in de overzichten (bijvoorbeeld zoals in

Afb. 13 Raadplegen verzuim - [Overzicht verzuimmeldingen\)](#page-30-0) op *Historie* te klikken. U krijgt dan het volgende scherm te zien:

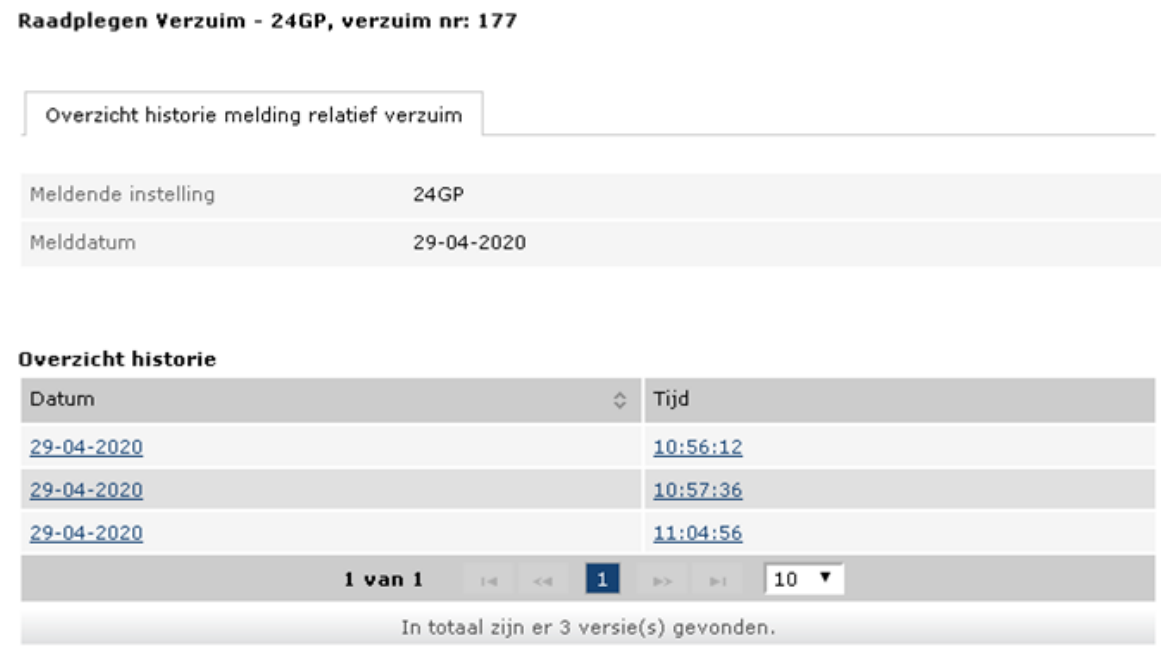

#### <Terug

*Afb. 13 Raadplegen historie - Overzicht historie*

Door vervolgens op een versie te klikken ziet u wat er in deze versie is gewijzigd ten opzichte van de vorige. Aan de linkerzijde staat de laatste versie van de melding (die u aangeklikt heeft), aan de rechterzijde de vorige versie van de melding. Verschillen worden in het ro

od weergegeven in de vorige versie van de melding.

#### Raadplegen Verzuim - 28AX, verzuim nr: 3531

#### Heldingi

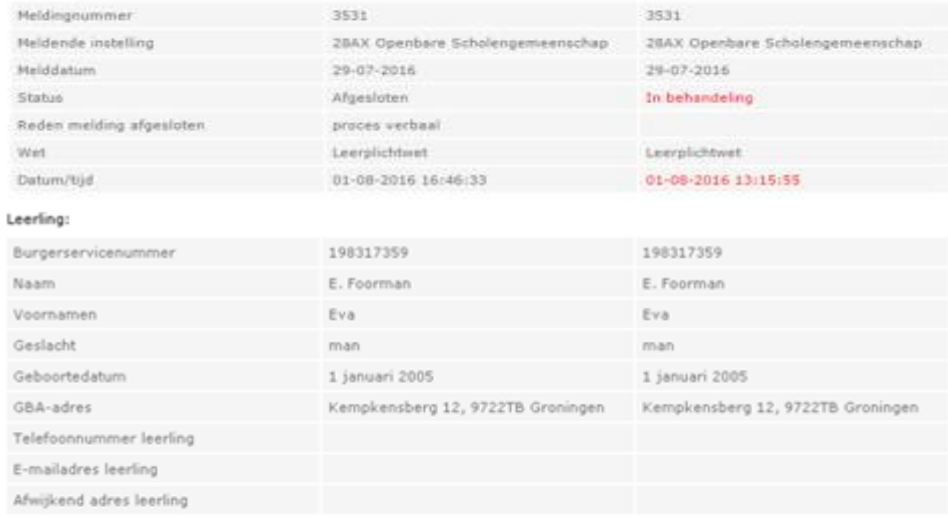

#### Contactpersonen leerling:

#### Verzuim:

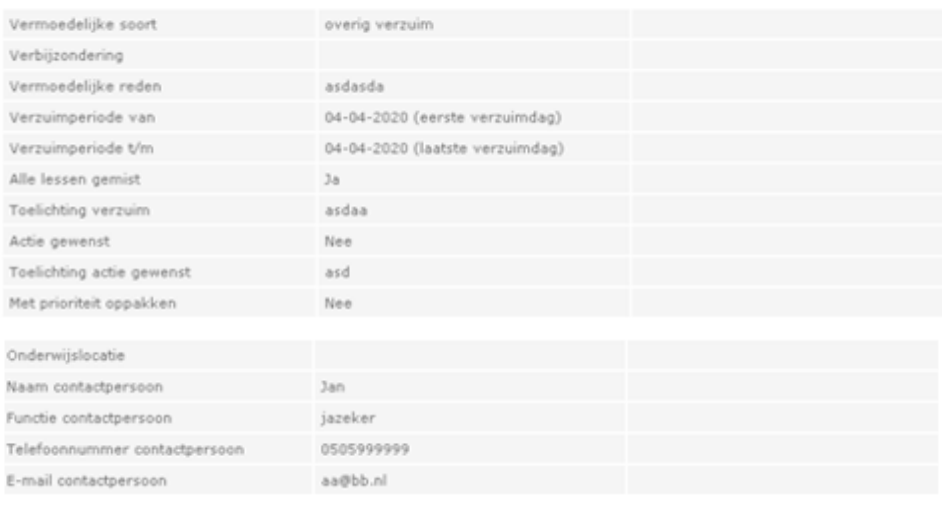

### Details verzuim:

#### Actie school:

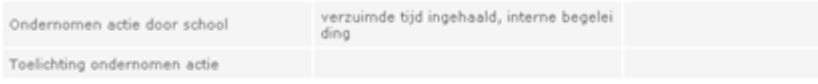

#### Terugkoppeling:

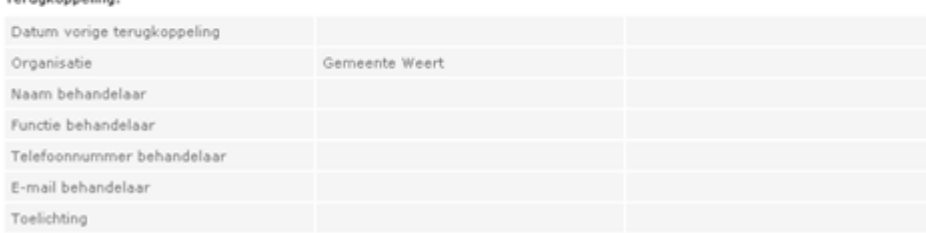

#### < Terug

*Afb.21 Raadplegen historie - Details historie*

## <span id="page-38-0"></span>**2.7 Verzuimmelding kopiëren**

Als u een melding wilt opvoeren voor een leerling waarvoor al eerder een dergelijke melding is opgevoerd kunt u de bestaande melding kopiëren. Hiervoor klikt u in het overzichtsscherm op *Kopiëren*. Vervolgens kunt u een nieuwe melding voor de leerling opvoeren, waarbij zoveel mogelijk de gegevens uit de gekopieerde melding worden ingevuld in de schermen. Dit is gelijk aan opvoeren verzuim (zie pag. 18).

## <span id="page-38-1"></span>**2.8 Vrijstellingen leerplichtwet**

Als een leerling vrijstelling heeft van de leerplicht of vervangende leerplicht en deze vrijstelling wordt geregistreerd kan het voorkomen dat er overlap ontstaat met een reeds aanwezige verzuimmelding.

Andersom kan het voorkomen, dat er al een vrijstelling of vervangende leerplicht is vastgelegd. U kunt over die periode de verzuimmelding gewoon opvoeren. Deze meldingen worden achteraf gecontroleerd en de gemeente en school ontvangen hiervan bericht.

## <span id="page-39-0"></span>**3. Contactgegevens helpdesk**

## **ROD**

**Hebt u een vraag over het Register Onderwijsdeelnemers (ROD)?**

## **Telefoon**

050-599 90 00 (optie 3) van 9.00 tot 13.00 uur

## **E-mail**

ipo@duo.nl

## **VERZUIM**

**Hebt u een vraag over verzuim?**

## **Telefoon**

050-599 90 00 van 9.00 tot 13.00 uur

**E-mail** verzuim@duo.nl

**Mijn DUO Bent u beheerder en hebt u hulp nodig bij het inloggen?** 

**Telefoon** 050-599 84 40 van 9.00 tot 13.00 uur

**E-mail** securityservicedesk@duo.nl

# <span id="page-40-0"></span>**4. Begrippen- en afkortingenlijst**

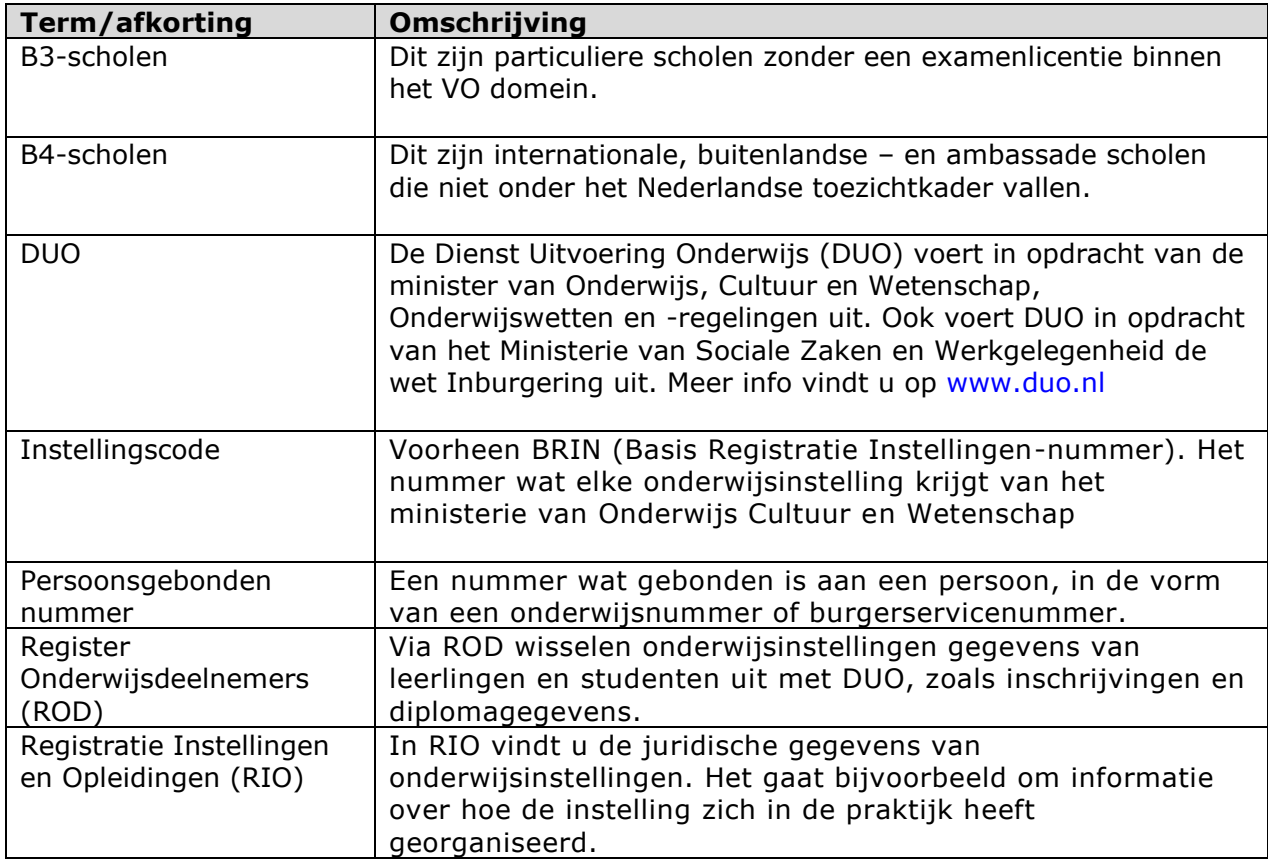

## <span id="page-41-0"></span>**5. Meest gestelde vragen**

Versie juli 2023

Vraag en antwoord is gecategoriseerd in de volgende onderwerpen:

- DUO
- Wettelijk grondslag
- Voordelen
- Welke leerling registreren?
- Welke gegevens registreren?
- Hoe registreren?
- Wanneer moet ik registreren
- Instellingscode
- Dashboard
- GDPR
- Documentatie
- Communicatie

## **DUO**

## *Wat doet de Dienst Uitvoering Onderwijs (DUO)?*

De Dienst Uitvoering Onderwijs (DUO) voert in opdracht van de minister van Onderwijs, Cultuur en Wetenschap (OCW) onderwijswetten en -regelingen uit. Ook voert DUO in opdracht van het ministerie van Sociale Zaken en Werkgelegenheid de Wet inburgering uit. Meer informatie is te vinden op<https://duo.nl/organisatie/organisatie/>

## **Wettelijke grondslag**

*Waar kan ik de wetgeving vinden die ten grondslag ligt aan de wijziging?* De wetgeving vindt u per 1 augustus 2023 op [wetten.nl.](https://wetten.overheid.nl/) In onderstaande bekendmakingen is de wijziging aangekondigd:

RRO:<https://zoek.officielebekendmakingen.nl/stcrt-2022-18587.html>

BRO:<https://zoek.officielebekendmakingen.nl/stb-2022-246.html>

WRO:<https://zoek.officielebekendmakingen.nl/stb-2022-177.html>

Besluit over de ingangsdatum: [Staatsblad 2022, 285 | Overheid.nl > Officiële](https://zoek.officielebekendmakingen.nl/stb-2022-285.html)  [bekendmakingen \(officielebekendmakingen.nl\)](https://zoek.officielebekendmakingen.nl/stb-2022-285.html)

## *Is de wetgeving beschikbaar in het Engels?*

Nee

## *Wat zijn de consequenties als we niet op tijd voldoen aan de wetgeving?*

Er zijn geen consequenties. Een gevolg kan wel zijn dat ouders ten onrechte worden geïnformeerd dat hun kind niet is ingeschreven op een school. Leerplicht zoals omschreven in de Leerplichtwet 1969 [\(https://wetten.overheid.nl/BWBR0002628/2023-](https://wetten.overheid.nl/BWBR0002628/2023-01-01) [01-01\)](https://wetten.overheid.nl/BWBR0002628/2023-01-01) maakt namelijk gebruik van de informatie die DUO aanlevert.

## **Voordelen**

## *Zijn er voordelen voor onze leerlingen?*

Soms krijgen ouders onterecht bericht dat hun kind niet naar school gaat. Na centralisering van de in- en uitschrijfgegevens zal dit minder vaak voorkomen.

*Vaak weten we niet waar een leerling naartoe verhuist, we weten alleen dat ze bij ons van school af gaan. Wordt het makkelijker om studenten die van school veranderen te volgen nu de in- en uitschrijfgegevens worden gecentraliseerd?* Staat het 'leerplichtsysteem' toe dat er actie ondernomen wordt op leerlingen waarbij

geen inschrijving op een nieuwe school bekend is? Dat is niet het doel van deze wijziging, maar wellicht dat dit een voordeel is voor in de toekomst.

## **Welke leerlingen moet ik registreren?**

## *Moet ik alleen nieuwe leerlingen registreren of ook studenten die op dit moment al ingeschreven staan op school?*

U moet alle studenten registreren die op 1 augustus 2023 of later ingeschreven staan op school.

### *Families die net naar Nederland zijn verhuisd hebben vaak nog geen permanent adres en/of een bsn. Moeten deze leerlingen eerst worden ingeschreven bij de gemeente?*

De werkwijze in deze situatie verandert niet. Leerlingen moeten een adres hebben, een bsn is niet noodzakelijk.

### *Moet de school zelf in de gaten houden wanneer een kind 5 wordt?*

Ja, zoals dat nu ook het geval is. Scholen geven door aan de gemeente wanneer een kind 5 wordt.

*Moeten we leerlingen die nog niet leerplichtig zijn (vanaf 3 jaar) registreren?* Nee dat hoeft niet, de gemeenten zijn alleen verantwoordelijk voor leerlingen die leerplichtig zijn. DUO mag geen gegevens ontvangen van kinderen die nog niet leerplichtig zijn. (Als een kind vanaf 3 jaar al is ingeschreven, registreert u ze vanaf dat ze 4 jaar zijn).

# *Moeten we leerlingen die op de middelbare school zijn registeren?*

Leerlingen zijn leerplichtig tot ze 18 jaar zijn.

### *Sommige van onze leerlingen zijn kinderen van diplomaten (geprivilegieerd). Zij zijn niet verplicht om zich in te schrijven bij de gemeente. Moeten hun gegevens ook geregistreerd worden?*

De wetswijziging is ook van toepassing op geprivilegieerden. Dit is bevestigd door OCW.

## *Is na 1 augustus 2023 geen registratie meer nodig bij de gemeente?*

Na 1 augustus 2023 mogen gemeenten geen gegevens rechtstreeks van scholen meer ontvangen.

## **Welke gegevens moet ik registreren?**

## *Hoe moeten leerlingen geregistreerd worden die in een transitie van geslacht zitten, of die met een ander geslacht geregistreerd willen worden dan waarmee ze geboren zijn?*

Het geslacht zoals geregistreerd in de BRP (Basisregistratie Personen) moet gebruikt worden. Dit is het geslacht dat in het paspoort staat.

#### *Wat is 'instellingscode' en waar vindt ik de instellingscode van mijn school?* Instellingscode is de nieuwe naam voor BRIN. Het gebruik van de term BRIN wordt door DUO uitgefaseerd. De instellingscode bestaat uit vier karakters en heeft twee cijfers en twee letters.

U kunt de instellingscode in RIO vinden. RIO staat voor Registratie Instellingen en Opleidingen. Hierin staan zo goed als alle onderwijsinstellingen en opleidingen in Nederland. Meer informatie over RIO staat op [onze website.](https://duo.nl/zakelijk/voortgezet-onderwijs/instellingsgegevens/rio/)

## *We hebben twee Instellingscodes ? Welke moeten we gebruiken?*

Als je in 'zoeken en vinden' ([https://zakelijk.duo.nl/portaal/zoeken-en-vinden\)](https://zakelijk.duo.nl/portaal/zoeken-en-vinden) twee Instellingscodes (instellingserkenning) vindt, is waarschijnlijk één voor primair onderwijs en één voor voortgezet onderwijs. In dit voorbeeld zie je de Instellingscodes (BRIN's) 31XU en 31XV.

### 6 resultaten gevonden

U heeft gezocht op japanese school amsterdam

Actief X

Japanese School Amsterdam 109B027 · Onderwijsbestuur

Japanese School Amsterdam 25453 • Bevoegd Gezag

Japanese School Amsterdam 31XU • Instellingserkenning (OCW) • Amsterdam

Japanese School Amsterdam 31XU00 · Erkende Vestiging (OCW) · Amsterdam

Japanese School Amsterdam 31XV • Instellingserkenning (OCW) • Amsterdam

```
Japanese School Amsterdam
31XV00 · Erkende Vestiging (OCW) · Amsterdam
```
## Als je op de geel gemarkeerde tekst klikt, zie je het volgende scherm:

**Erkende instelling** Japanese School Amsterdam

**Bekostiging** Financiële overzichten, beschikkingen en beslissingen.

Details Instelling Contactgegevens en organisatiestructuur raadplegen.

## Kies hier voor 'Details instelling'

## Japanese School Amsterdam (31XU)

### Onderwijsinstellingserkenning

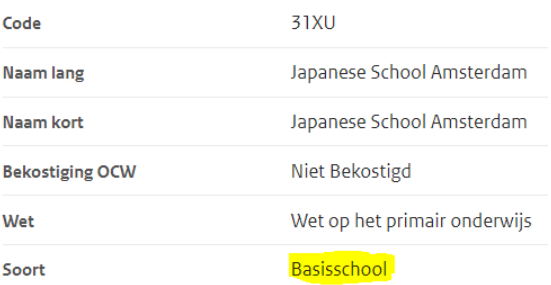

Hier zie je bij 'Soort' dat dit de Instellingscode is voor primair onderwijs.

## *Vanaf welke datum moeten we aan DUO doorgeven als een leerling niet aanwezig is?*

Vanaf 1 januari 2024 moet u aan DUO doorgeven als een leerling niet aanwezig is. Het gaat om alle soorten waarvoor u nu ook contact opneemt met Leerplicht. Meer informatie hierover volgt nog.

## *Raden jullie het gebruik van een bsn aan voor meer nauwkeurigheid?* **We vragen het bsn normaal gesproken niet op.**

DUO raadt het gebruik van het bsn aan. Als de school deze niet heeft kunt u de persoonsgegevens van de student gebruiken (naam, adres en geboortedatum).

### *Wij zijn een kostschool en het duurt een paar weken voordat visa en registratie zijn geregeld. Als een leerling nog niet in Nederland is ingeschreven (en nog geen bsn heeft), welk adres moet ik dan invullen? Het adres van de school of het woonadres in hun thuisland?*

U kunt het buitenlandse adres opgeven. Zodra de student een Nederlands adres heeft, kunt u dat adres gebruiken. Het bsn kunt u invullen zodra de leerling die heeft.

## *Soms wijzigen families hun plannen aan het begin van het schooljaar en komen niet meer terug. Moeten we in tussentijd de betreffende gemeente informeren als een leerling niet terugkomt?*

Ja. Is de leerling ingeschreven, dient deze ook worden uitgeschreven.

## **Hoe kan ik gegevens registreren?**

## *Is het formulier in het portaal ook beschikbaar in het Engels?* Nee.

## *Naar wie moet ik het Excelbestand sturen?*

In Mijn DUO kunt u bestanden veilig versturen via de optie 'Bestandsuitwisseling'. Klik vervolgens op 'Bestanden versturen'.

## Bestandsuitwisseling

Veilig bestanden uitwisselen met DUO, en uploaden, downloaden van inschrijvingen en diploma's

← Mijn DUO

## **Bestandsuitwisseling**

Veilig bestanden uitwisselen met DUO, en uploaden, downloaden van inschrijvingen en diploma's

#### **Bestand versturen**

Het kunnen versturen van een bestand aan DUO

#### Bestanden ophalen

Overzicht van bestanden die zijn geplaatst door DUO

#### Overzicht verstuurde bestanden

Overzicht van alle bestanden die zijn verstuurd

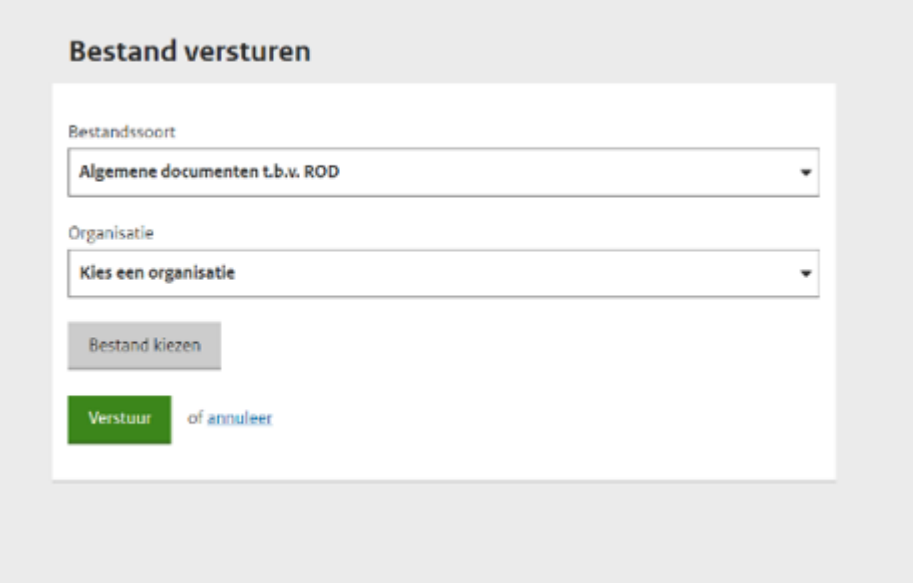

## *Is de CSV/XLS upload methode beschikbaar als default optie (zonder de portal ooit te gebruiken)?*

Ja, maar vanaf schooljaar 2024-2025 zal de informatie automatisch worden verwerkt in de systemen van DUO.

#### *Wanneer ontvangen scholen hun login informatie?*

U kunt [dit formulier](https://duo.nl/zakelijk/images/aanmelding-en-wijziging-beheerder-mijn-duo.pdf) invullen om toegang te krijgen.

## *Hoeveel medewerkers per school kunnen of moeten toegang hebben?*

De medewerkers van de leerlingenadministratie.

### *Wanneer is de CSV beschikbaar?*

Een CSV uploaden is mogelijk vanaf 1 augustus 2023. Het automatisch verwerken van deze CSV-bestanden is mogelijk vanaf het schooljaar 2024-2025.

### *Wanneer is de API beschikbaar?*

DUO gaat geen API maken. De beschikbare mogelijkheden zijn uploaden via CSV/Excel of gebruikmaken van het portaal.

### *Kan ik een registratie intrekken?*

U kunt een einddatum opgeven bij de registratie.

### **Wanneer moeten we registreren?**

## *We hebben veel nieuwe expats die nog geen adres hebben. Is het een probleem als we de gegevens eind september doorgeven?*

De gemeenten willen de gegevens vóór 1 oktober 2023 ontvangen.

### *Kunnen we leerlingen herinschrijven vóór 1 augustus 2023 of hebben we voor die datum nog geen toegang?*

Nee, u kunt nog geen leerlingen inschrijven vóór 1 augustus. DUO mag de gegevens niet vóór 1 augustus 2023 ontvangen. U kunt wel het Excelbestand vóór 1 augustus invullen en dan op 1 augustus naar DUO sturen.

### *Onze school kan pas half september de gegevens registreren. Is dit een probleem?*

Als dit in eerdere jaren ook al het geval was, is het niet nodig om de werkwijze nu te wijzigen.

## **Veld 'Instellingscode' (voorheen BRIN)**

## *Onze school heeft geen instellingscode. Hoe kan onze school een instellingscode krijgen?*

Om het systeem te kunnen gebruiken, hebt u een instellingscode nodig. Alle scholen krijgen een instellingscode van het Inspectie van het Onderwijs. U kunt de instellingscode in RIO vinden.

### *Wordt de BRIN automatisch omgezet naar een instellingscode of moet ik hiervoor een nieuwe aanvraag indienen?*

Dat is niet nodig. De Instellingscode is de nieuwe naam van BRIN.

## **Dashboard**

## *Is er een dashboard beschikbaar waar ik kan checken of de gegevens van geregistreerde leerlingen volledig en correct zijn?*

Ja, dit is het Registratieoverzicht. Log hiervoor in op Mijn DUO en ga naar de optie Bestandsuitwisseling > Bestanden ophalen.

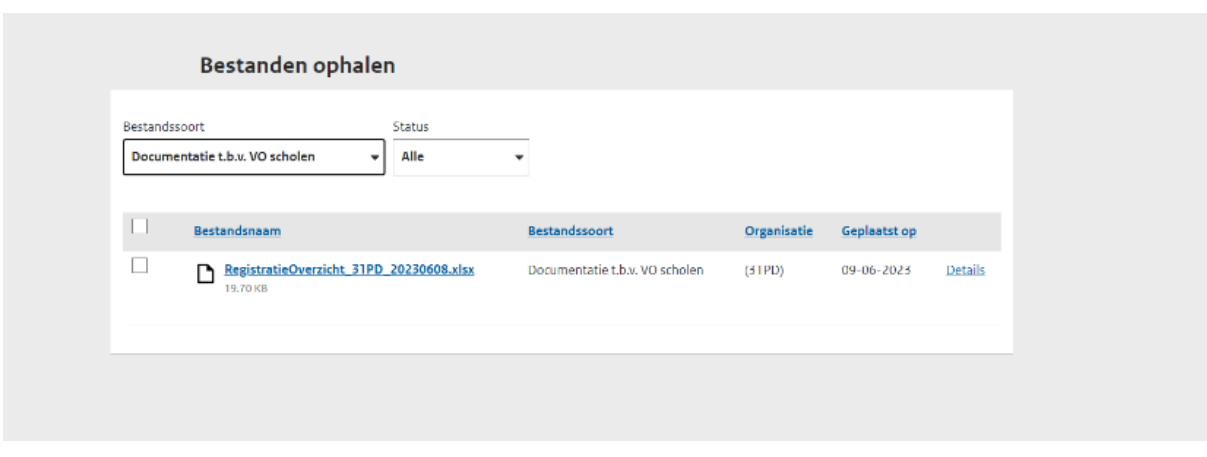

## **General Data Protection Regulation (GDPR)**

## *Hoe garandeert DUO de compliance en gegevensbescherming?*

DUO voldoet aan de General Data Protection Regulation (Algemene verordening gegevensbescherming, de AVG). Dit wordt gecontroleerd en verwerkt in de Nederlandse wetgeving. DUO voldoet aan de officiële BIO-standaard. DUO wordt doorlopend gecontroleerd door de Audit Dienst Rijk. Het systeem wordt getest via hacktesten.

### *Met wie deelt DUO de gegevens?*

DUO deelt de gegevens met Leerplicht bij gemeenten en met de Inspectie van het Onderwijs.

### *Hoelang bewaart DUO de gegevens?*

DUO bewaart de gegevens in het register Onderwijsdeelnemers (ROD) tot vijf jaar na de laatste datum van inschrijving in Nederland.

### *Waarom is er geen contract of gegevensbeschermingsclausule nodig in de voorwaarden van DUO? De scholen delen immers persoonlijke gegevens met DUO.*

Het is wettelijk vastgelegd dat DUO deze gegevens mag ontvangen en verzamelen, conform de AVG.

#### *Moeten we de ouders informeren over de wijzigingen?*

Vanuit DUO is dit niet verplicht maar iedere school mag ouders uiteraard informeren.

#### *Welke documentatie over gegevensbescherming kunnen we delen met ouders?*

DUO voert in opdracht van onder meer het Ministerie van Onderwijs, Cultuur en Wetenschap en het Ministerie van Sociale Zaken en Werkgelegenheid taken uit op het gebied van onderwijs, examinering, inburgering en kinderopvang. Voor deze specifieke taak is DUO de uitvoerder namens de ministeries.

DUO verwerkt persoonsgegevens met de grootst mogelijke zorg en conform wetgeving. DUO voldoet aan de General Data Protection Regulation (GDPR, AVG in het Nederlands).

Privacy statement: Privacy – [DUO Zakelijk](https://duo.nl/zakelijk/privacy.jsp) [Privacy statement -](https://duo.nl/particulier/privacy-en.jsp) DUO (Engelse versie die het gebruik van persoonsgegevens beschrijft voor studenten)

## **Documentatie**

## *Waar kunnen we de releasenotes vinden?*

Op dit moment heeft DUO geen releasenotes. DUO zorgt ervoor dat onze klanten op een andere manier worden geïnformeerd.

## *Waar kan ik het Excel-template en andere benodigde informatie vinden, zodat we precies weten welke informatie we nodig hebben voor de eerste uitwisseling?*

DUO zal dit per e-mail delen.

## **Communicatie**

## *Zal DUO contact opnemen met ouders of leerlingen?*

Nee, het huidige proces verandert niet.

## *Ik ben gebeld door een leerplichtambtenaar. Zij zijn niet op de hoogte van de nieuwe wetgeving. Worden zij geïnformeerd?*

Leerplichtambtenaren hebben al lange tijd de wens om inschrijfgegevens van B3- en B4 scholen te ontvangen. Leerplichtambtenaren moeten geïnformeerd zijn over de wetswijziging. DUO zal hier ook aandacht aan besteden in de nieuwsbrief voor gemeenten.

## *Op sommige aspecten zitten we niet op één lijn met de leerplichtambtenaar. We werden bijvoorbeeld geadviseerd om alle leerlingen te registreren, ook als ze nog niet leerplichtig zijn. Is het mogelijk dat DUO een online informatiesessie organiseert waar ook onze leerplichtambtenaren bij aansluiten?*

DUO zal inventariseren of er meer scholen behoefte hebben aan een sessie met leerplichtambtenaren en zo ja, dit organiseren.